$\begin{tabular}{c} \hline \quad \quad \quad & \quad \quad & \quad \quad \\ \hline \quad \quad & \quad \quad & \quad \quad \\ \hline \quad \quad & \quad \quad & \quad \quad \\ \hline \quad \quad & \quad \quad & \quad \quad \\ \hline \quad \quad & \quad \quad & \quad \quad \\ \hline \quad \quad & \quad \quad & \quad \quad \\ \hline \quad \quad & \quad \quad & \quad \quad \\ \hline \quad \quad & \quad \quad & \quad \quad \\ \hline \quad \quad & \quad \quad & \quad \quad \\ \hline \quad \quad & \quad \quad & \quad \quad \\ \hline \quad \quad & \quad \quad & \quad \quad \\ \hline \quad \quad & \quad \quad$ 

# Operating Instructions Smartec CLD132/134

Measuring systems with inductive sensor for conductivity and concentration measurement in the food industry PROFIBUS PA/DP

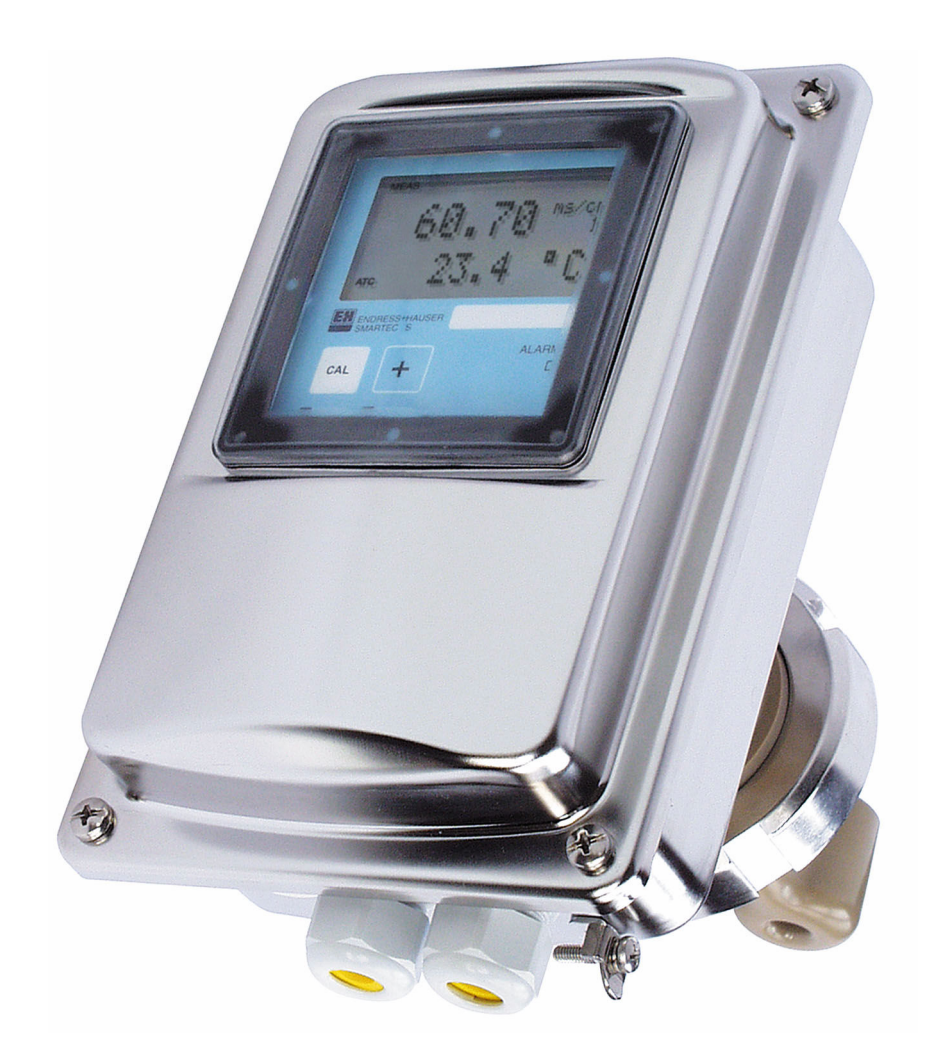

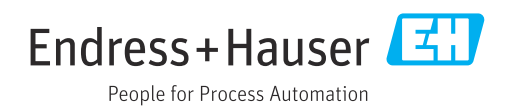

## Table of contents

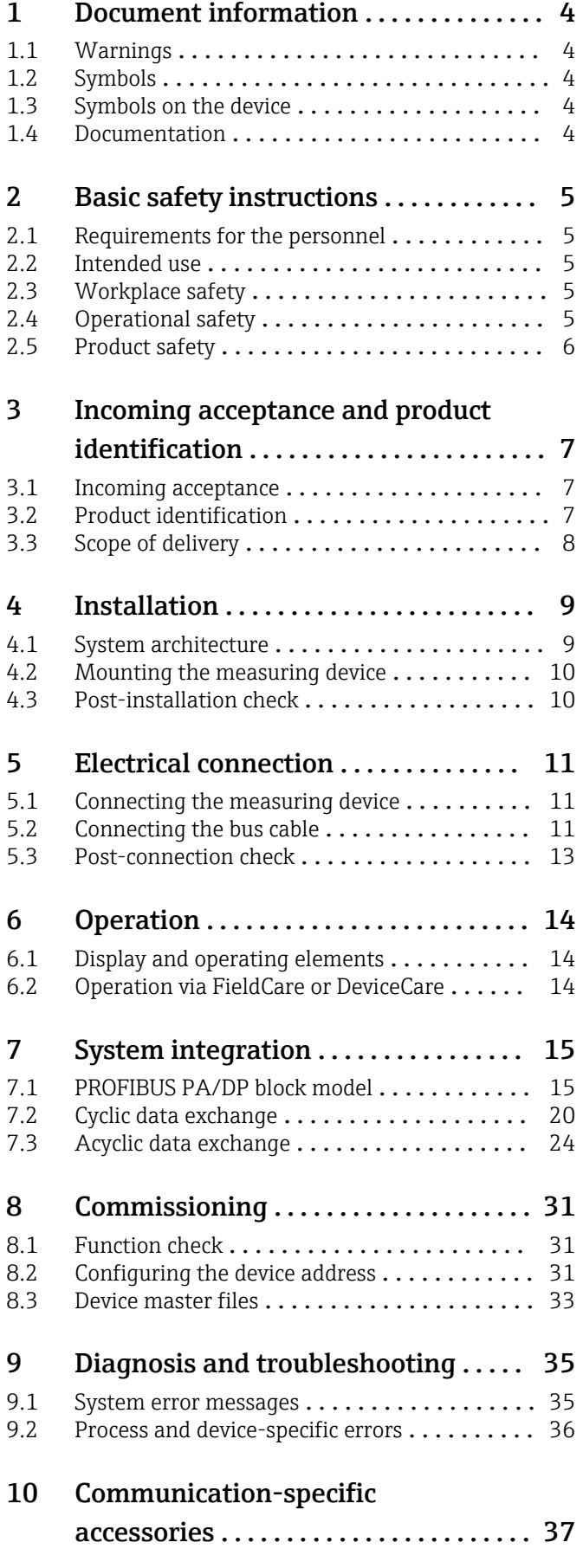

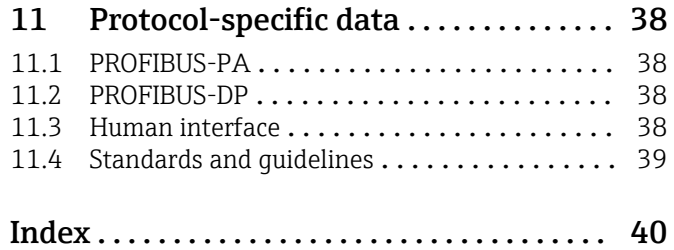

## <span id="page-3-0"></span>1 Document information

## 1.1 Warnings

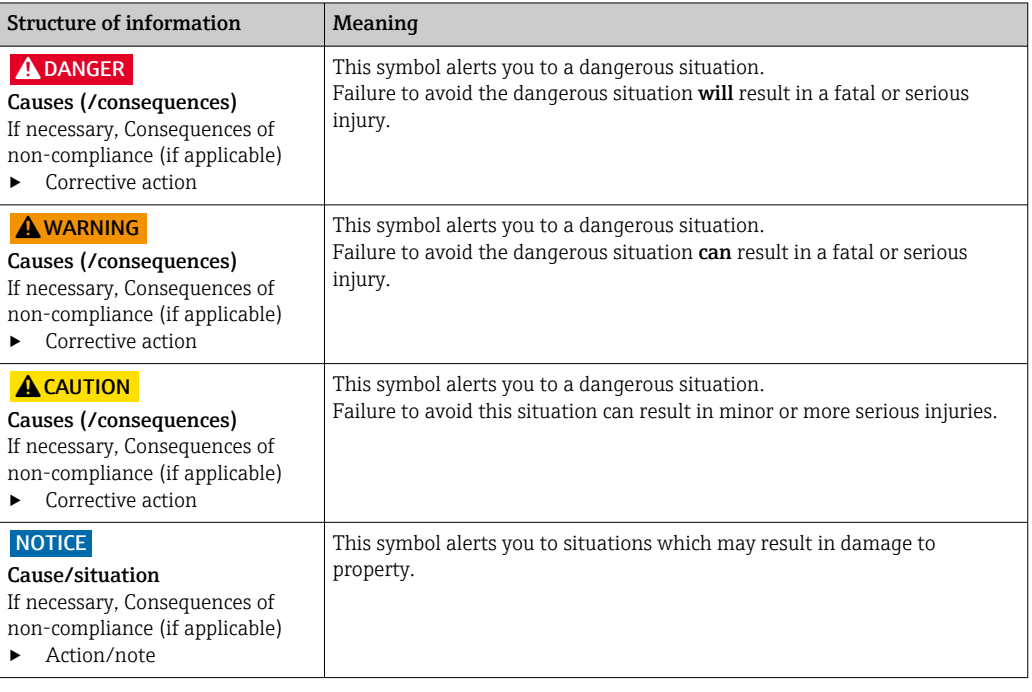

### 1.2 Symbols

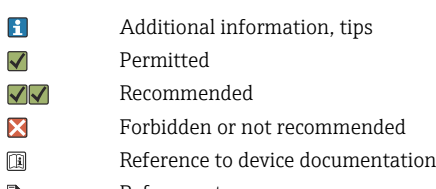

- $\Box$ Reference to page
- $\boxed{2}$ Reference to graphic
- Result of a step

### 1.3 Symbols on the device

 $\bigtriangleup\neg\Box$ Reference to device documentation

### 1.4 Documentation

Operating Instructions for Smartec CLD132, BA00207C

Operating Instructions for Smartec CLD134, BA00401C

Guidelines for planning and commissioning PROFIBUS DP/PA, BA00034S

## <span id="page-4-0"></span>2 Basic safety instructions

### 2.1 Requirements for the personnel

- Installation, commissioning, operation and maintenance of the measuring system may be carried out only by specially trained technical personnel.
- The technical personnel must be authorized by the plant operator to carry out the specified activities.
- The electrical connection may be performed only by an electrical technician.
- The technical personnel must have read and understood these Operating Instructions and must follow the instructions contained therein.
- Faults at the measuring point may only be rectified by authorized and specially trained personnel.

Repairs not described in the Operating Instructions provided must be carried out only 1 - 1 directly at the manufacturer's site or by the service organization.

## 2.2 Intended use

Smartec CLD132 and CLD134 are measuring systems for measuring conductivity. The PROFIBUS interface allows the device to be operated using a plant asset management tool, e.g. FieldCare, or a commissioning tool,e.g. DeviceCare, on the PC.

PROFIBUS is an open fieldbus standard in accordance with IEC 61158/IEC 61508. It is specially designed to meet the requirements of process engineering and allows multiple measuring devices to be connected to a bus line. The transmission method according to IEC 1158-2 guarantees safe signal transmission.

Use of the device for any purpose other than that described, poses a threat to the safety of people and of the entire measuring system and is therefore not permitted.

The manufacturer is not liable for damage caused by improper or non-designated use.

### 2.3 Workplace safety

As the user, you are responsible for complying with the following safety conditions: • Installation guidelines

- Local standards and regulations
- Regulations for explosion protection

#### Electromagnetic compatibility

- The product has been tested for electromagnetic compatibility in accordance with the applicable international standards for industrial applications.
- The electromagnetic compatibility indicated applies only to a product that has been connected in accordance with these Operating Instructions.

### 2.4 Operational safety

#### Before commissioning the entire measuring point:

1. Verify that all connections are correct.

- 2. Ensure that electrical cables and hose connections are undamaged.
- 3. Do not operate damaged products, and protect them against unintentional operation.
- 4. Label damaged products as defective.

#### <span id="page-5-0"></span>During operation:

 $\blacktriangleright$  If faults cannot be rectified: products must be taken out of service and protected against unintentional operation.

### 2.5 Product safety

The product is designed to meet state-of-the-art safety requirements, has been tested, and left the factory in a condition in which it is safe to operate. The relevant regulations and international standards have been observed.

We only provide a warranty if the device is installed and used as described in the Operating Instructions. The device is equipped with security mechanisms to protect it against any inadvertent changes to the device settings.

IT security measures in line with operators' security standards and designed to provide additional protection for the device and device data transfer must be implemented by the operators themselves.

## <span id="page-6-0"></span>3 Incoming acceptance and product identification

### 3.1 Incoming acceptance

1. Verify that the packaging is undamaged.

- $\rightarrow$  Notify the supplier of any damage to the packaging. Keep the damaged packaging until the issue has been resolved.
- 2. Verify that the contents are undamaged.
	- $\rightarrow$  Notify the supplier of any damage to the delivery contents. Keep the damaged goods until the issue has been resolved.
- 3. Check that the delivery is complete and nothing is missing.
	- $\rightarrow$  Compare the shipping documents with your order.
- 4. Pack the product for storage and transportation in such a way that it is protected against impact and moisture.
	- $\rightarrow$  The original packaging offers the best protection. Make sure to comply with the permitted ambient conditions.

If you have any questions, please contact your supplier or your local Sales Center.

### 3.2 Product identification

#### 3.2.1 Nameplate

The nameplate provides you with the following information on your device:

- Manufacturer identification
- Order code
- Serial number
- Ambient and process conditions
- Input and output values
- Safety information and warnings
- Protection class
- $\triangleright$  Compare the information on the nameplate with the order.

#### 3.2.2 Identifying the product

#### Product page

[www.endress.com/CLD132](https://www.endress.com/CLD132)

[www.endress.com/CLD134](https://www.endress.com/CLD134)

#### Interpreting the order code

The order code and serial number of your product can be found in the following locations:

- On the nameplate
- In the delivery papers

#### Obtaining information on the product

1. Go to [www.endress.com.](https://www.endress.com)

- 2. Page search (magnifying glass symbol): Enter valid serial number.
- 3. Search (magnifying glass).
	- $\rightarrow$  The product structure is displayed in a popup window.

<span id="page-7-0"></span>4. Click the product overview.

A new window opens. Here you fill information pertaining to your device, including the product documentation.

### 3.3 Scope of delivery

#### CLD132

The scope of delivery of the "compact version" with PROFIBUS comprises:

- Compact measuring system Smartec with integrated sensor
- Terminal strip set
- Bellows (for device version -\*GE1\*\*\*\*\*)
- Operating Instructions BA00207C
- Operating Instructions for field communication with PROFIBUS BA00213C
- M12 connector (for device version -\*\*\*\*\*\*PF\*)

The scope of delivery of the "Remote version" with PROFIBUS includes:

- Smartec transmitter
- CLS52 inductive conductivity sensor with fixed cable
- Terminal strip set
- Bellows (for device version -\*GE1\*\*\*\*\*)
- Operating Instructions BA00207C
- Operating Instructions for field communication with PROFIBUS BA00213C
- M12 connector (for device version -\*\*\*\*\*\*PF\*)

#### CLD134

The scope of delivery of the "compact version" with PROFIBUS comprises:

- Smartec compact measuring system with embedded sensor
- Terminal strip set
- Operating Instructions BA00401C
- Operating Instructions for field communication with PROFIBUS BA00213C
- M12 connector (for device version -\*\*\*\*\*\*PF\*)

The scope of delivery of the "remote version" comprises:

- Smartec transmitter
- CLS54 inductive conductivity sensor with fixed cable
- Terminal strip set
- Operating Instructions BA00401C
- Operating Instructions for field communication with PROFIBUS BA00213C
- M12 connector (for device version -\*\*\*\*\*\*PF\*)

The scope of delivery of the "transmitter excluding sensor" version comprises:

- Smartec CLD134 transmitter
- Terminal strip set
- Operating Instructions BA00401C/07/EN
- Operating Instructions for field communication with PROFIBUS BA00213C
- M12 connector (for device version -\*\*\*\*\*\*PF\*)

## <span id="page-8-0"></span>4 Installation

### 4.1 System architecture

A complete measuring system consists of

- CLD132 or CLD134 transmitter with PROFIBUS PA or DP
- Segment coupler (PA only)
- PROFIBUS bus terminator
- Cabling incl. bus distributor
- Programmable Logic Controller (PLC) or PC with FieldCare or DeviceCare

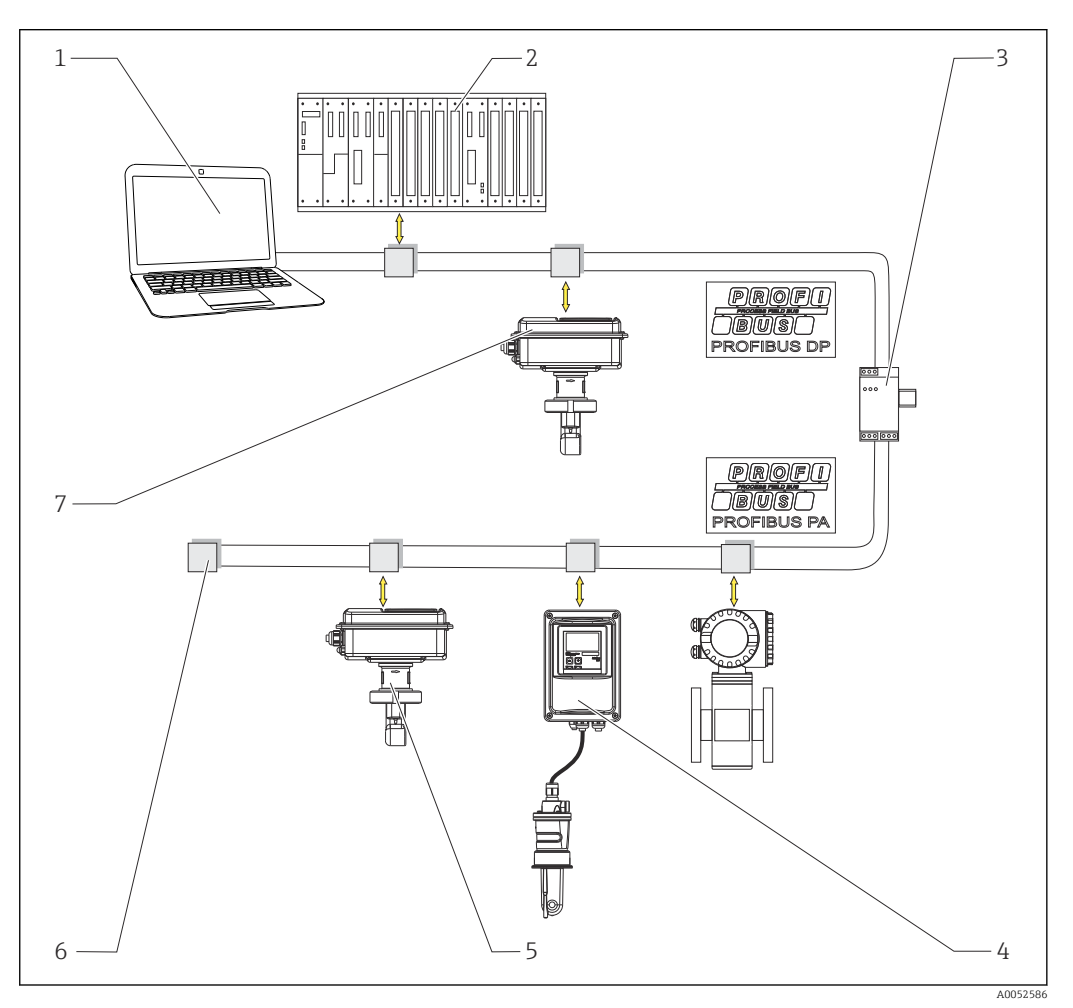

- *1 Measuring systems with PROFIBUS interface*
- *1 PC with PROFIBUS interface and operating program*
- *2 PLC*
- *3 Segment coupler*
- *4 CLD132 or CLD134 PROFIBUS PA remote version with CLS52 or CLS54*
- *5 CLD132 or CLD134 PROFIBUS PA compact version*
- *6 Terminating resistor*
- *7 CLD132 or CLD134 PROFIBUS PA compact version*

The maximum number of transmitters in a bus segment is determined by their current consumption, the bus coupler power and the required bus length.

Guidelines for planning and commissioning PROFIBUS DP/PA, BA00034S $\sqrt{1}$ 

### <span id="page-9-0"></span>4.2 Mounting the measuring device

‣ Carry out installation in accordance with the operating instructions.

Operating Instructions for Smartec CLD132, BA00207C m

Operating Instructions for Smartec CLD134, BA00401C  $\boxed{1}$ 

### 4.3 Post-installation check

- 1. After installation, check the measuring system for damage.
- 2. Check that the sensor is aligned with the flow direction of the medium.
- 3. Check that the coil former of the sensor is completely wetted by the medium.

## <span id="page-10-0"></span>5 Electrical connection

### **A**WARNING

#### Device is live! Incorrect connection may result in injury or death!

- ‣ The electrical connection may be performed only by an electrical technician.
- ‣ The electrical technician must have read and understood these Operating Instructions and must follow the instructions contained therein.
- $\blacktriangleright$  Prior to commencing connection work, ensure that no voltage is present on any cable.

### 5.1 Connecting the measuring device

‣ Set up the electrical connection according to the operating instructions.

Operating Instructions for Smartec CLD132, BA00207C

Operating Instructions for Smartec CLD134, BA00401C  $\sqrt{1}$ 

### 5.2 Connecting the bus cable

Feeding the cable into the housing

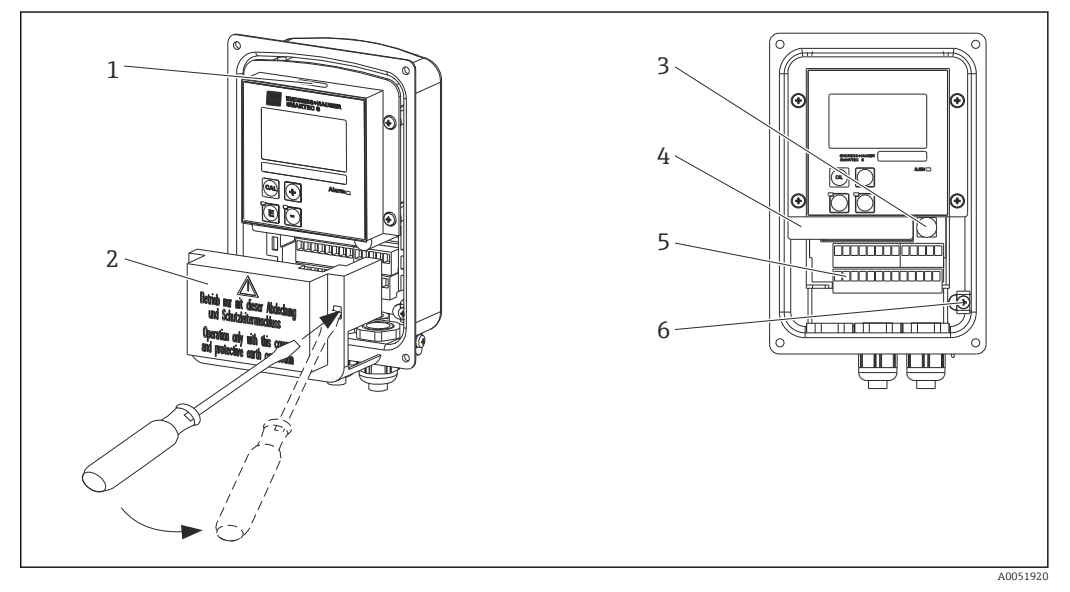

 *2 Bus cable connection (right = remove the cover frame, left = view without cover frame)*

- *1 Port for DIL switch*
- *2 Cover frame*
- *3 Fuse*
- *4 Removable electronics box*
- *5 Terminals 6 Housing ground*
- 

1. Loosen the four Phillips screws and remove the housing cover.

- 2. Remove the cover frame above the terminal blocks. To do so, insert the screwdriver into the recess and push down the tab ().
- 3. Guide the cable through the opened cable entry into the connection compartment.

#### Cable connection for PA device

1. Mount the bus cable using the high-strength cable gland or an M12 connector.

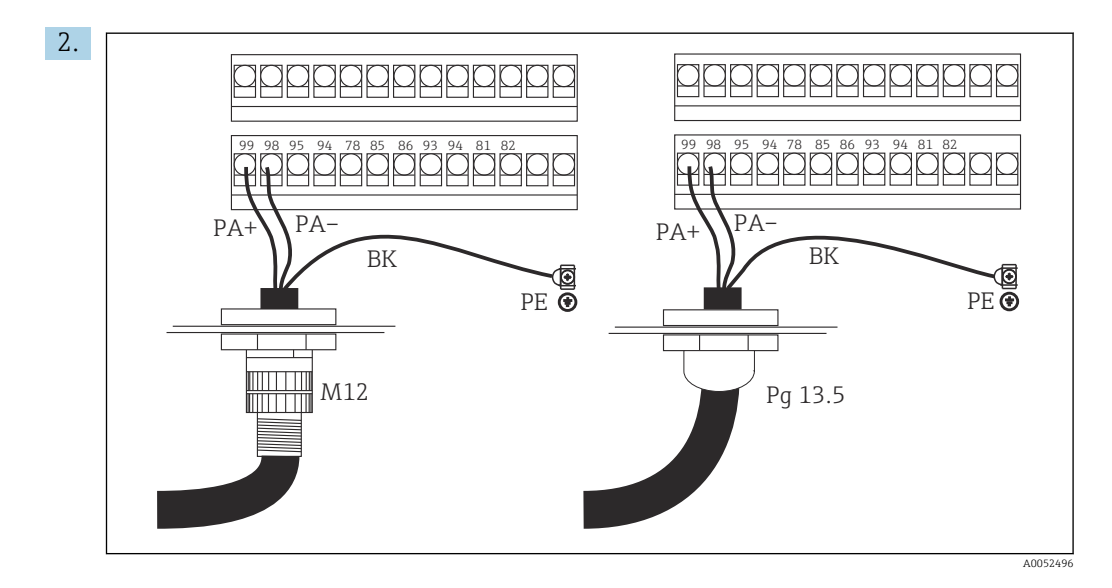

Connect the cable cores of the bus cable to the terminal block. Mixing up the polarity of the PA + and PA- connections has no effect on operation.

- 3. Tighten the cable gland.
- 4. Close the housing cover.

#### Cable connection for DP device

1. Mount the bus cable using the high-strength cable gland.

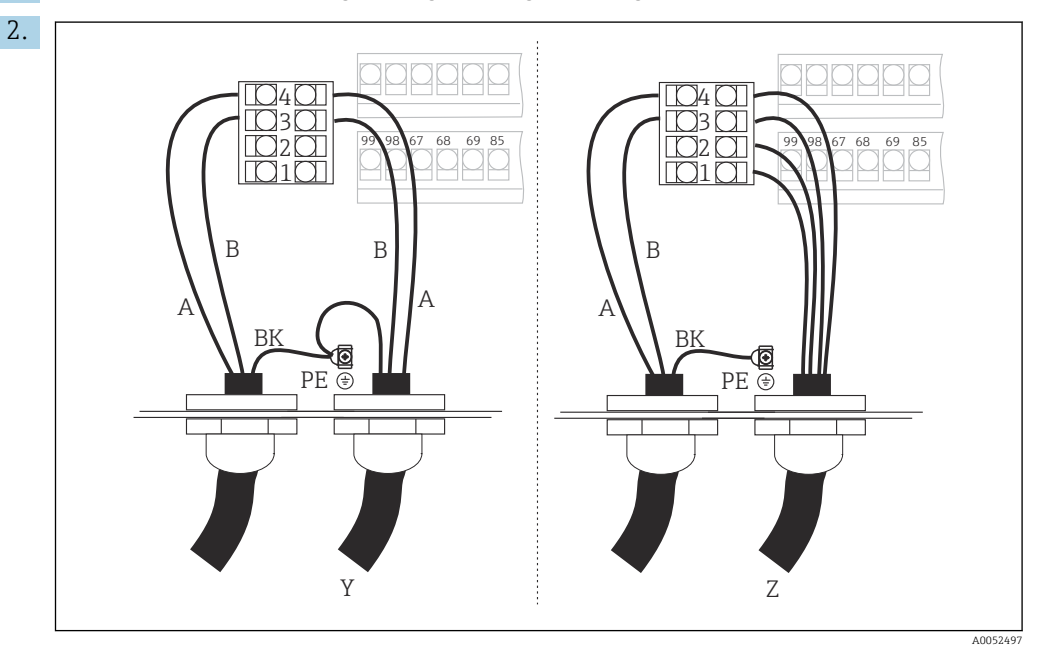

- *1 GND*
- *2 Power supply +5 V for bus termination*
- *3 B (RxD / TxD-P)*
- *4 A (RxD / TxD-N)*
- *Y Next PROFIBUS device (looped-through)*
- *Z Bus termination*

Connect the cable cores of the bus cable to the terminal block.

- 3. Tighten the cable gland.
- 4. Close the housing cover.

#### <span id="page-12-0"></span>Bus termination

The bus terminations for PROFIBUS PA and DP are different.

- Each PROFIBUS PA bus segment must be terminated with apassive bus terminator on each end.
- **Each PROFIBUS DP** bus segment must be terminated with anactive bus terminator on each end.

### 5.3 Post-connection check

‣ Once the electrical connection is set up, carry out the following checks:

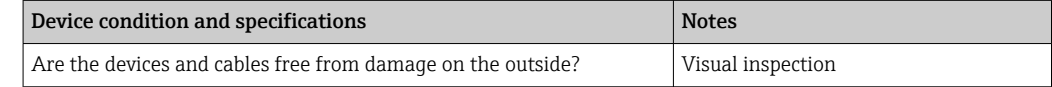

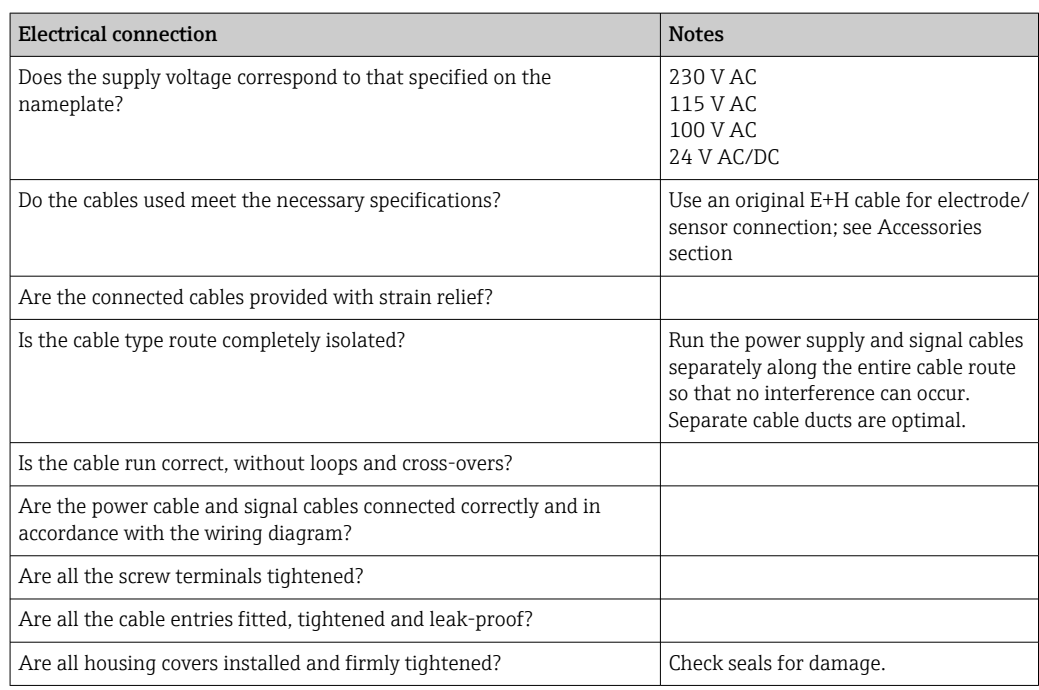

## <span id="page-13-0"></span>6 Operation

### 6.1 Display and operating elements

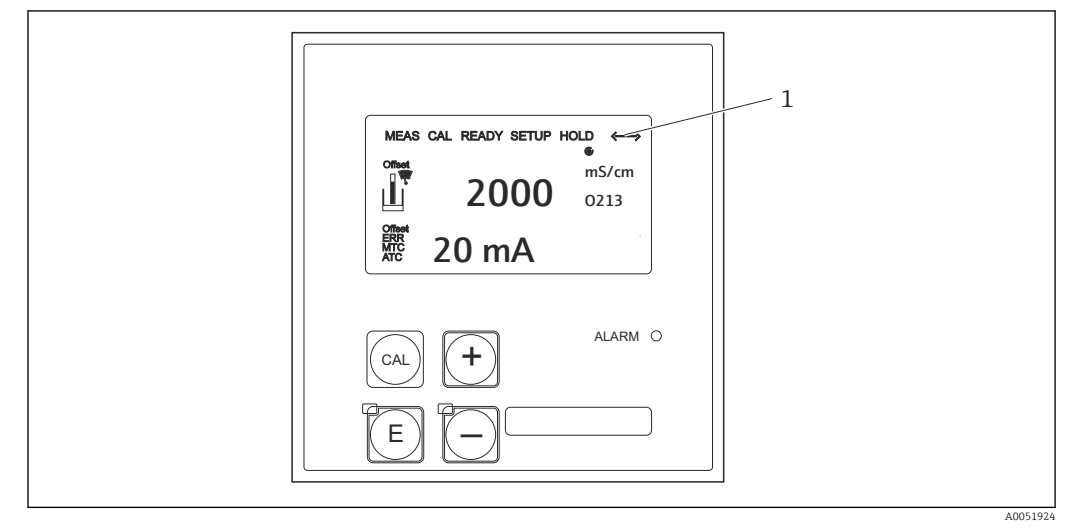

 *3 User interface*

*1 Display symbol for active communication via PROFIBUS interface*

Explanation of key assignment and symbols:

‣ Use the operating instructions.

Operating Instructions for Smartec CLD132, BA00207C m

m

Operating Instructions for Smartec CLD134, BA00401C

### 6.2 Operation via FieldCare or DeviceCare

Fieldcare is the FDT-based plant asset management tool from Endress+Hauser. It can configure all intelligent field devices in your plant and help you manage them. By using status information, it also provides a simple but effective means of monitoring the devices.

- Supports PROFIBUS
- Supports multiple Endress+Hauser devices
- Supports all third-party devices that comply with the FDT standard,e.g. drive, I/O systems, sensors
- Ensures full functionality for all devices with DTMs
- Offers generic profile operation for third-party fieldbus devices that do not have a supplier DTM

DeviceCare is the tool developed by Endress+Hauser for the configuration of Endress +Hauser devices. All intelligent devices in a plant can be configured via a point-to-point or point-to-bus connection.

See the operating instructions for an installation description. m

FieldCare/DeviceCare, BA00027S

## <span id="page-14-0"></span>7 System integration

### 7.1 PROFIBUS PA/DP block model

In the PROFIBUS configuration, all the device parameters are categorized according to their functional properties and tasks and are generally assigned to three different blocks. A block may be regarded as a container in which parameters and the associated functions are contained (see ).

A PROFIBUS device has the following block types:

- A physical block (device block)
- The physical block contains all the device-specific features of the device.
- One or more transducer blocks The transducer block contains all the measuring and device-specific parameters of the device. The measuring principles (e.g. conductivity, temperature) are depicted in the transducer blocks in accordance with the PROFIBUS Profile 3.0 Specification.
- One or more function blocks (function block) A function block contains the device's automation functions. The transmitter contains Analog Input Blocks which can be used to scale the measured values and to check for limit value overshoot.

A number of automation tasks can be implemented with these blocks. In addition to these blocks, a transmitter can also contain any number of other blocks. These can include, for example, several analog input function blocks if more than one process variable is provided by the transmitter.

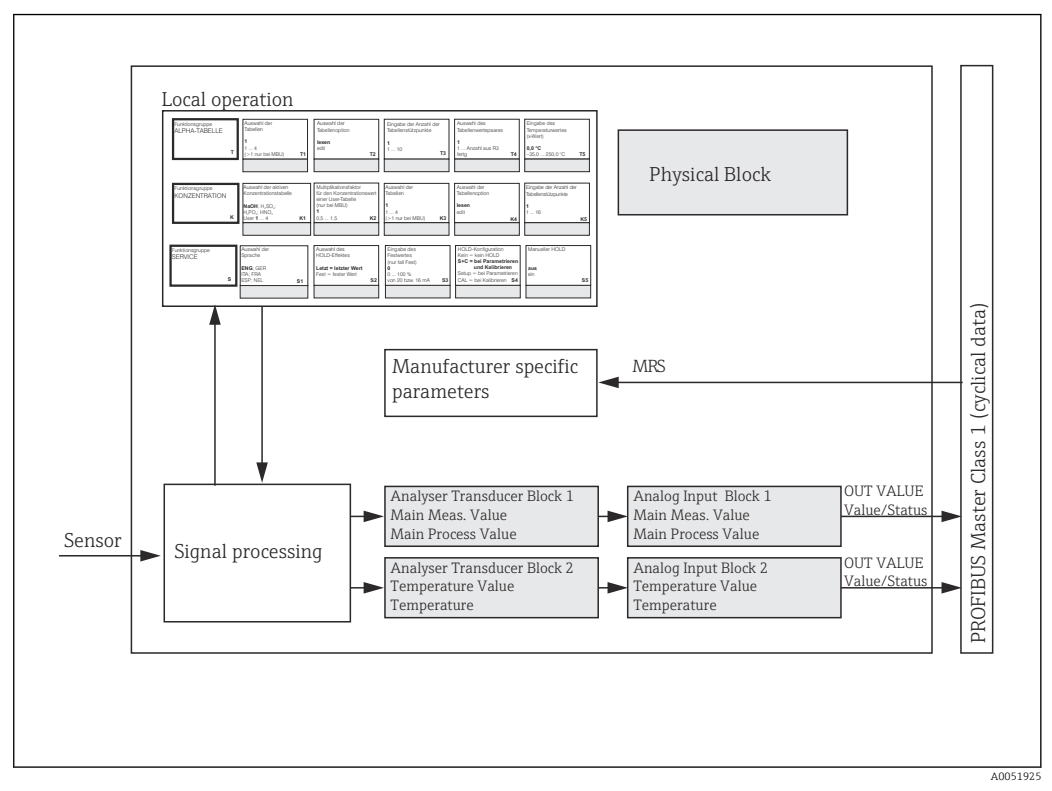

 *4 Block model (gray = profile blocks)*

### 7.1.1 Physical block (device block)

A physical block contains all the data that uniquely identify and characterize the transmitter. It is an electronic version of a nameplate on the transmitter. Physical blocks parameters are e.g. device type, device name, manufacturer identification, serial number. Another task of the physical block is to manage general parameters and functions that influence the execution of the remaining blocks in the transmitter. The physical block is therefore the central unit that also checks the device status and influences or controls the operability of the other blocks and thus operability of the device.

#### 7.1.2 Write protection

• On-site hardware write protection

You can lock the device on-site for configuration operations by pressing the **Plus** and ENTER keys simultaneously.

Unlock the device by pressing the CAL and MINUS keys.

• Hardware write protection via PROFIBUS The HW\_WRITE\_PROTECTION parameter indicates the status of the hardware write protection. The following statuses are possible: 1: Hardware write protection enabled, device data cannot be overwritten

0: Hardware write protection disabled, device data can be overwritten

• Software write protection

You can also set software write protection to prevent all parameters from being acyclically overwritten. Do this by making an entry in the WRITE LOCKING parameter. The following entries are permitted:

2457: Device data can be overwritten (factory setting)

0: Device data cannot be overwritten

Operating Instructions for Smartec CLD132, BA00207C m

### 7.1.3 Parameter LOCAL OP ENABLE

Use this parameter to either allow or lock local operation on the device.

The following values are possible:

• 0: Disabled

Local operation is locked. You can only change this status via the bus. The code 9998 is displayed in local operation. The transmitter behaves in the same way as with hardware write protection via the keyboard.

■ 1: Enabled.

Local operation is active. However, commands from the master have a higher priority than on-site commands.

If communication fails for more than 30 seconds, local operation is automatically  $| \cdot |$ enabled.

If communication fails while local operation is locked, the device will immediately revert to the locked state once communication is working again.

### 7.1.4 Parameter PB\_TAG\_DESC

You can configure the customer-specific number (TAG number) via:

- Local operation in the menu field I2 (function groupINTERFACE) or via
- **PROFIBUS parameter TAG\_DESC** of the physical block.

If you change the tag number via one of the two options, the change can also be seen immediately at the other location.

#### 7.1.5 Parameter FACTORY\_RESET

Using the FACTORY RESETparameter, you can reset the following data:

• 1 - All data to PNO default values

- 2506 Transmitter warm start
- 2712 Bus address
- 32768 Calibration data
- 32769 Setting data

Using local operation, you can either reset all data to the factory settings or delete the sensor data in menu field S10 (SERVICE function group).

#### 7.1.6 Parameter IDENT\_NUMBER\_SELECTOR

Using this parameter, you can switch the transmitter between three different mode of operation, each of which has a different functionality in relation to the cyclical data:

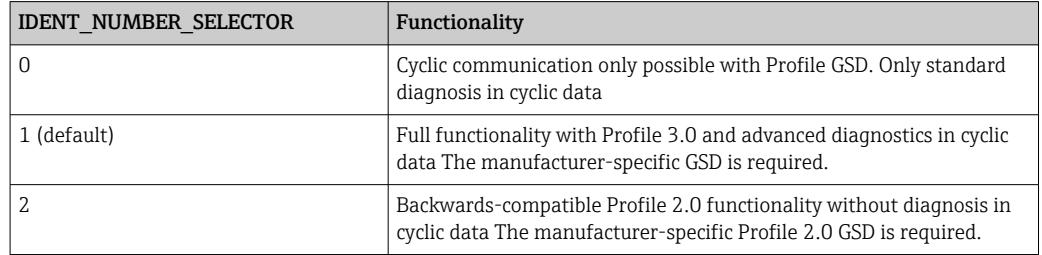

(See also the table on device master files ).

#### 7.1.7 Analog Input Block (function block)

In the Analog Input function block, the process variables (conductivity and temperature) are prepared in terms of instrumentation and control by the transducer block for the subsequent automation functions (e.g. scaling, limit value processing). Two Analog Input function blocks are provided for the transmitter with PROFIBUS.

### 7.1.8 Signal processing

The following is a schematic diagram of the internal structure of an Analog input function block:

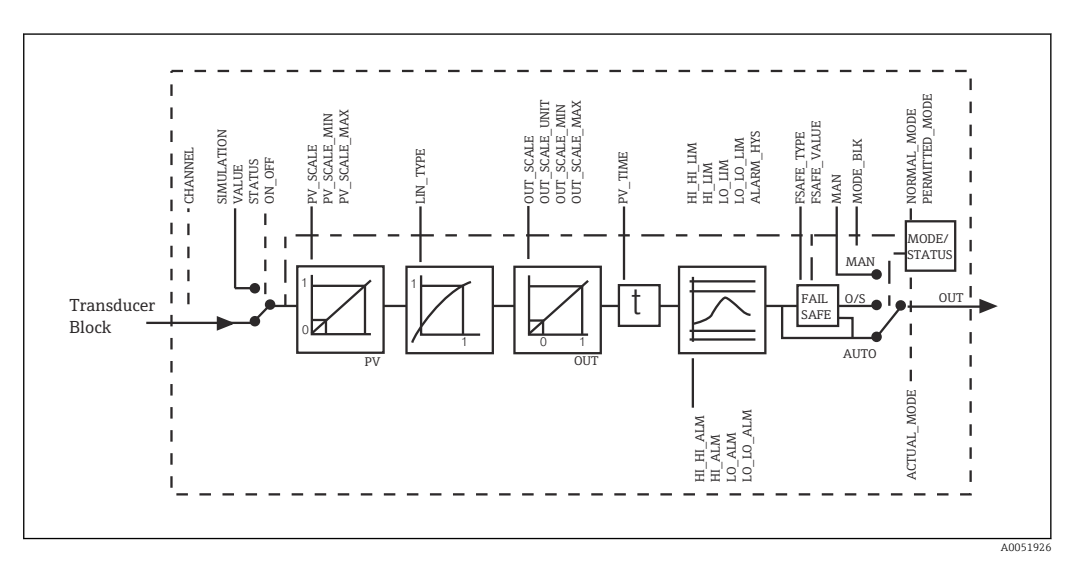

 *5 Schematic internal structure of an analog input function block*

The Analog Input function block receives its input value from the Analyzer Transducer Block. The input values are permanently assigned to the Analog Input function block:

- Main process value Analog Input function block 1 (AI 1)
- Temperature Analog Input function block 2 (AI 2)

#### 7.1.9 SIMULATE

In the SIMULATE parameter group, you can replace the input value with a simulation value and activate simulation. By specifying the status and the simulation value, you can test the response of the automation system.

### 7.1.10 PV\_FTIME

In the PV FTIME parameter, you can dampen the converted input value (primary value  $=$ PV) by specifying a filter. If a time of 0 seconds is specified, the input value is not dampened.

### 7.1.11 MODE\_BLK

The MODE BLK parameter group is used to select mode of operation of the Analog Input function block. By selecting the **MAN** mode of operation (manual), you can directly specify the **OUT** output value and the OUT status.

The most important functions and parameters of the Analog Input Block are listed below.

Tabular summary of the functions of the Analog Input Block: .

### 7.1.12 Selecting the mode of operation

The mode of operation is set using the MODE\_BLKparameter group. The Analog Input function block supports the following modes of operation:

- AUTO(Automatic mode)
- MAN(Manual mode)
- O/S(Out of service)

### 7.1.13 Selecting the units

You can change the system unit for one of the measured values via Fieldcare in the Analog Input Block.

Changing the unit in the Analog Input Block initially has no effect on the measured value transmitted to the PLC. This ensures that a sudden change cannot affect the subsequent control. If you want the unit change to affect the measured value, you need to use Fieldcare to activate the function **SET\_UNIT\_TO\_BUS.** 

Another way of changing the unit is by using the parameters PV SCALE and OUT\_SCALE .

### 7.1.14 OUT

The output value  $OUT$  is compared with warning limits and alarm limits (e.g.  $HI$  LIM, LO\_LIM) that can be entered using various parameters. If one of these limit values is violated, a limit value process alarm (e.g. HI\_ALM, LO\_ALM) is triggered.

### 7.1.15 OUT Status

The status of the **OUT** parameter group is used to report the status of the Analog Input function block and the validity of the OUT output value to the downstream function blocks. The following status values can be displayed:

- GOOD\_NON\_CASCADE
- The output value **OUT** is valid and be used for further processing.
- UNCERTAIN

The output value OUT can only be used for further processing to a limited extent.

• BAD

The output value OUT is invalid. This occurs when the Analog Input function block is switched to the mode of operation O/S or in the event of major faults ( and system or process error messages in the Operating Instructions).

Besides the device-internal error messages, other device functions have an influence on the status of the OUT value:

- Automatic hold
	- If Hold switched on, the OUT status is set to BAD not specific (0x00).
- Calibration

During calibration, the OUT status is set to the UNCERTAIN sensor calibration value (0x64) (even when hold is switched on).

#### 7.1.16 Simulation of input/output

You can use various parameters of the Analog Input function block to simulate the function block's input and output:

#### Simulating the input of the Analog Input function block

- ► Using the **SIMULATION** parameter group, you can specify the input value (measured value and status).
	- Since the simulation value runs through the entire function block, you can check all of the block's parameter settings.

#### Simulating the output of the Analog Input function block

 $\triangleright$  Set the mode of operation in the MODE BLK parameter group to MAN and directly specify the required output value in the OUTparameter.

#### 7.1.17 Measured value simulation in local operation

For measured value simulation in local operation, the status UNCERTAIN – simulated value is transferred to the function blocks. This triggers the failsafe mechanism in the AI blocks.

#### 7.1.18 Failsafe mode (FSAFE\_TYPE)

If an input value or simulation value has the status (BAD), the Analog Input function block continues to operate in the failsafe mode defined in the parameter FSAFE\_TYPE.

The parameter FSAFE\_TYPE offers the following failsafe mode:

- FSAFE\_VALUE
- The value specified in the parameter **FSAFE\_VALUE** is used for further processing.
- LAST\_GOOD\_VALUE

The last valid value is used for further processing.

• WRONG\_VALUE

The current value is used for further processing irrespective of the status BAD. The factory setting is the default value (FSAFE\_VALUE) with the value 0.

Failsafe mode is also activated if the Analog Input function block is set to the O/S mode of operation.

#### 7.1.19 Rescaling the input value

In the Analog Input function block, the input value or input range can be scaled in accordance with the automation requirements.

#### <span id="page-19-0"></span>Example:

- The system unit in the transducer block is °C.
- The measuring range of the device is  $-10$  to 150 °C.
- The output range in relation to the automation system should be 14 °F ... 302 °F.
- The measured value from the transducer block (input value) is linearly rescaled via the
- input scaling PV\_SCALE to the desired output range OUT\_SCALE.
- Parameter group PV SCALE PV\_SCALE\_MIN (V1H0) -10 PV\_SCALE\_MAX (V1H1) 150
- Parameter group OUT\_SCALE OUT SCALE MIN (V1H3) 14 OUT\_SCALE\_MAX (V1H4) 302 OUT UNIT (V1H5) [°F]

This means that, for example, for an input value of 25  $\degree$ C using the **OUT** parameter, a value of 77 °F is output.

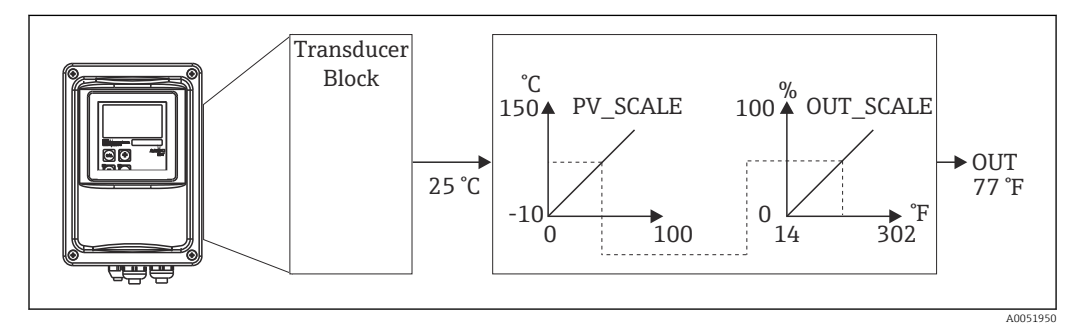

 *6 Scaling the input value on the Analog Input function block*

#### 7.1.20 Limit values

You can set two warning limits and two alarm limits for monitoring your process. The status of the measured value and the parameters of the limit value alarms are indicative of the measured value's relative position. You can also define an alarm hysteresis in order to avoid frequent changes in the limit-value flags and frequent activation/deactivation of alarms. The limit values are based on the output value OUT. If the output value OUT exceeds or drops below the defined limit values, the automation system signals an alarm via the limit value process alarms (see below).

The following limit values can be defined:

- HI\_LIM, HI\_HI\_LIM
- LO\_LIM, LO\_LO\_LIM

#### 7.1.21 Alarm detection and processing

Limit value process alarms are generated by the Analog Input function block. The status of the limit value process alarms is reported to the automation system by the following parameters:

- HI\_ALM, HI\_HI\_ALM
- LO\_ALM, LO\_LO\_ALM

### 7.2 Cyclic data exchange

Cyclic data exchange is used to transmit the measured values during operation.

#### 7.2.1 Modules for the cyclic data telegram

For the cyclic data telegram, the transmitter provides the following modules as input data (data from the transmitter to PLC) (see also block model ):

#### • Main Process Value

This byte transfers the primary value.

- Temperature This byte transfers the temperature.
- MRS Measuring Range Switch

This byte is used to transmit the external hold and parameter set changeover from the PLC to the transmitter.

#### Structure of the input data (transmitter  $\rightarrow$  PLC)

The input data are transmitted by the transmitter with the following structure:

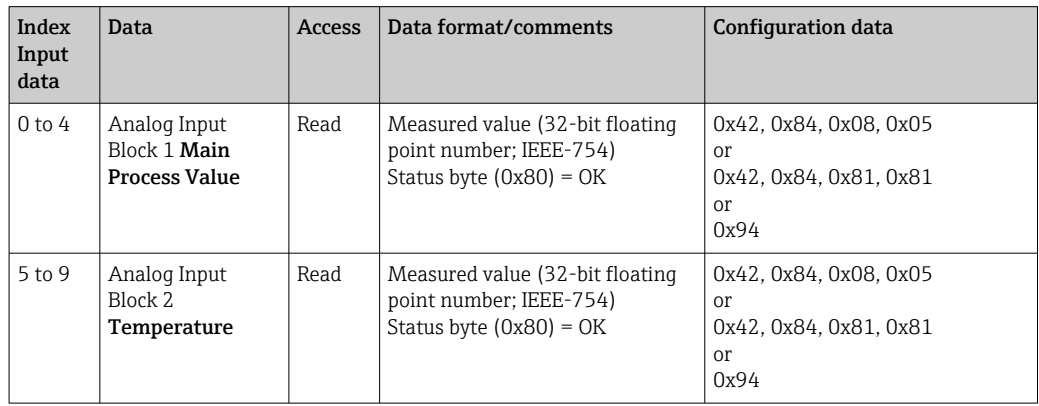

#### Structure of the output data (PLC  $\rightarrow$  transmitter)

The output data of the PLC for device control have the following structure:

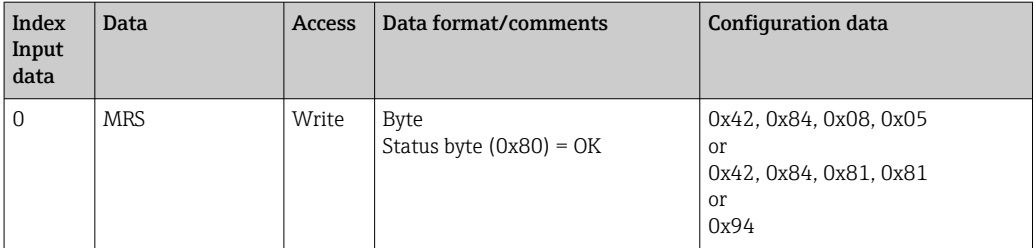

#### IEEE-754 floating point number

PROFIBUS processes data in hexadecimal code and converts this into 4 bytes (8 bits each, 4x8=32 bits).

A number has three components, in accordance with IEEE 754:

 $\blacksquare$  Sign (S)

The sign requires exactly 1 bit and has the values  $0 (+)$  or  $1 (-)$ . It is determined by bit 7 of the first byte of a 32-bit floating-point number.

• Exponent

The exponent comprises bits 6 to 0 of the first byte, plus bit 7 of the second byte  $(= 8$ bits).

• Mantissa

The remaining 23 bits are used for the mantissa.

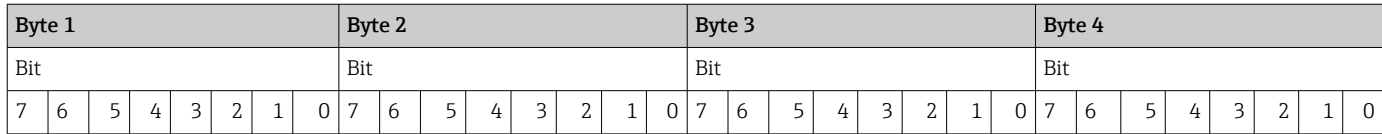

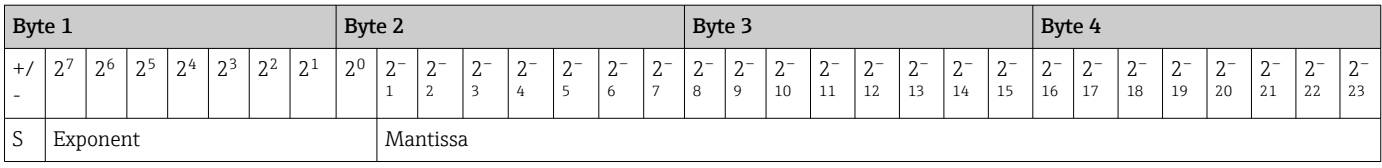

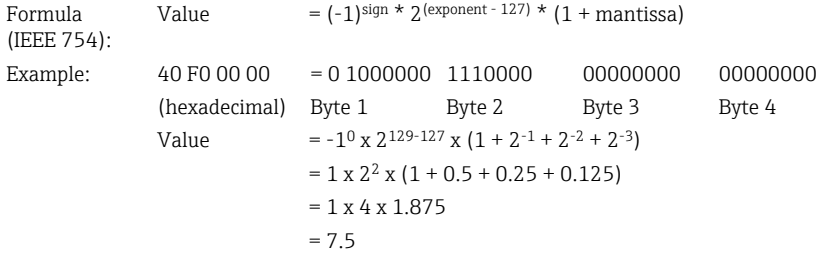

#### Explanation of measuring range switching (MRS)

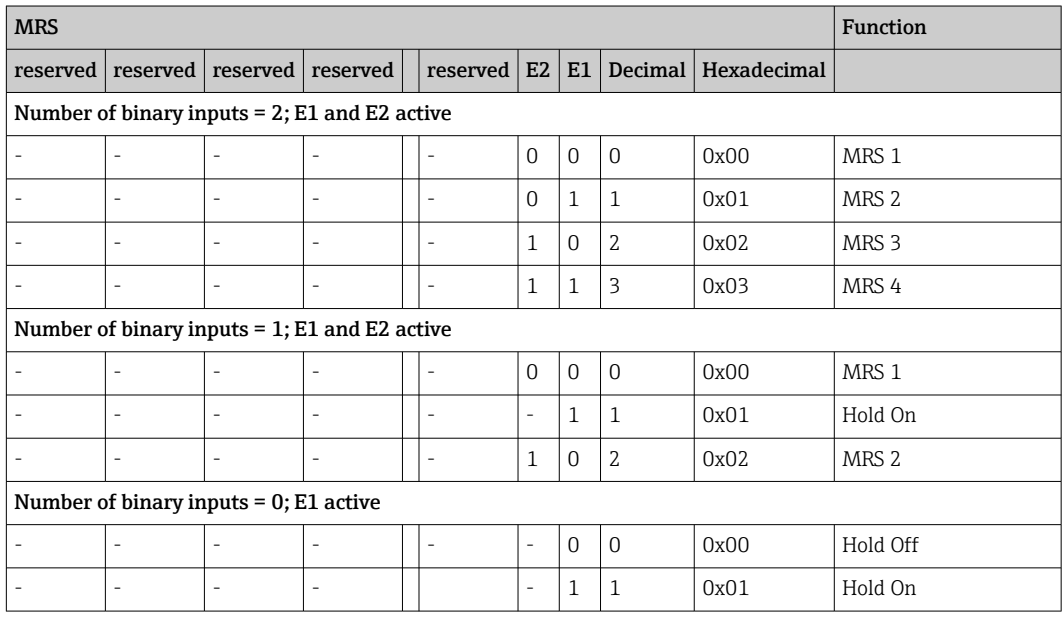

#### Customizing the cyclic data telegram

You can customize the cyclic telegram to better meet the requirements of a process. The above tables show the maximum contents of the cyclic data telegram.

If you do not want to use all output variables of the transmitter, you can use the device configuration (CHK\_CFG) to eliminate individual data blocks from the cyclic telegram via the PLC software. Shortening the telegram improves the data throughput rate of a PROFIBUS system. You should only leave those blocks active that you process further in the system. You can do this by means of a negative selection in the configuration tool.

To achieve the correct structure of the cyclic data telegram, the PROFIBUS master must send the identification FREE\_PLACE (00h) for the non-active blocks.

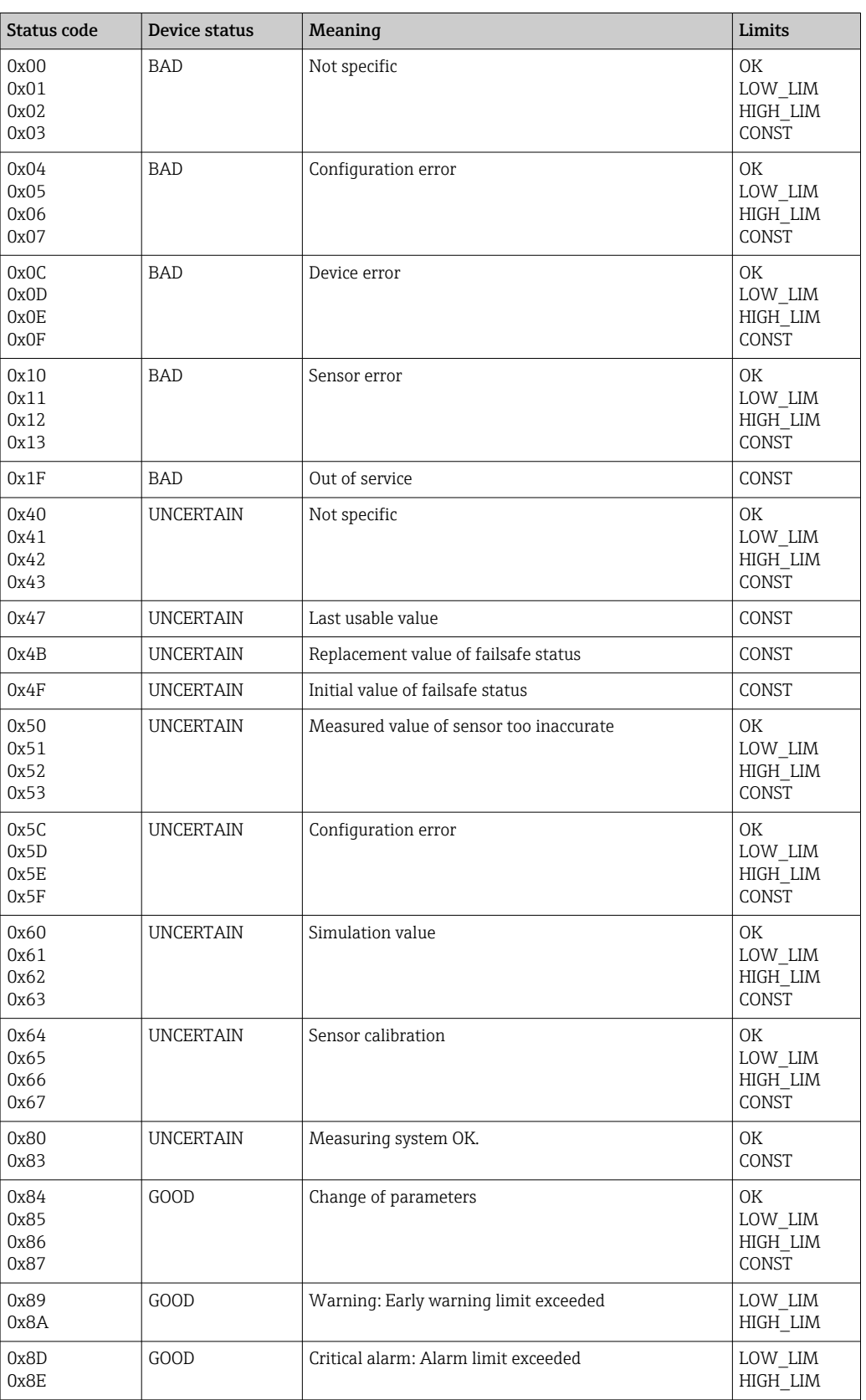

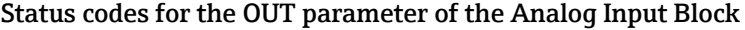

### <span id="page-23-0"></span>7.3 Acyclic data exchange

Acyclic data exchange is used to transfer parameters during commissioning and maintenance or to display other measured variables that are not contained in cyclic data traffic.

Generally, a distinction is made between Class 1 and Class 2 master connections. Depending on the implementation of the transmitter, several Class 2 connections can be set up simultaneously.

- With Smartec, two Class 2 masters are permitted. This means that two Class 2 masters can access the transmitter at the same time. However, you must ensure that they do not both attempt to write to the same data. Otherwise data consistency is no longer guaranteed.
- When a Class 2 master reads parameters, it sends a request telegram to the transmitter specifying the device address, the slot/index and the expected record length. The transmitter responds with the requested record if it exists and has the correct length (bytes).
- When a Class 2 master writes parameters, it transmits the address of the transmitter, the slot and index, length information (byte) and the record. The transmitter acknowledges this write job after completion. A Class 2 master can access the blocks that are shown in the figure.

### 7.3.1 Slot/index tables

The device parameters are listed in the following tables. You can access these parameters via the slot and index numbers. The individual blocks each contain standard parameters, block parameters and partly manufacturer-specific parameters. In addition, the matrix positions for operation via Fieldcare are specified.

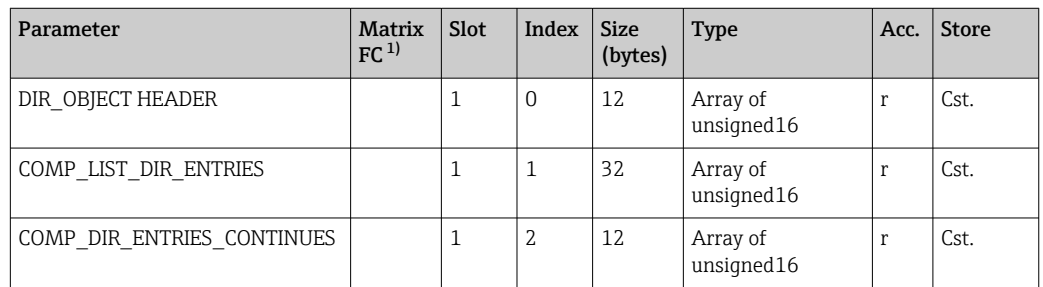

### 7.3.2 Device management

1) FC=Fieldcare

### 7.3.3 Physical Block

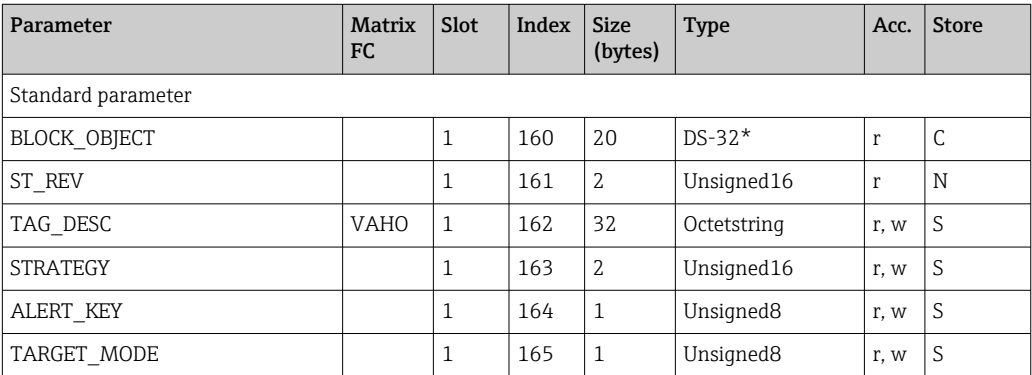

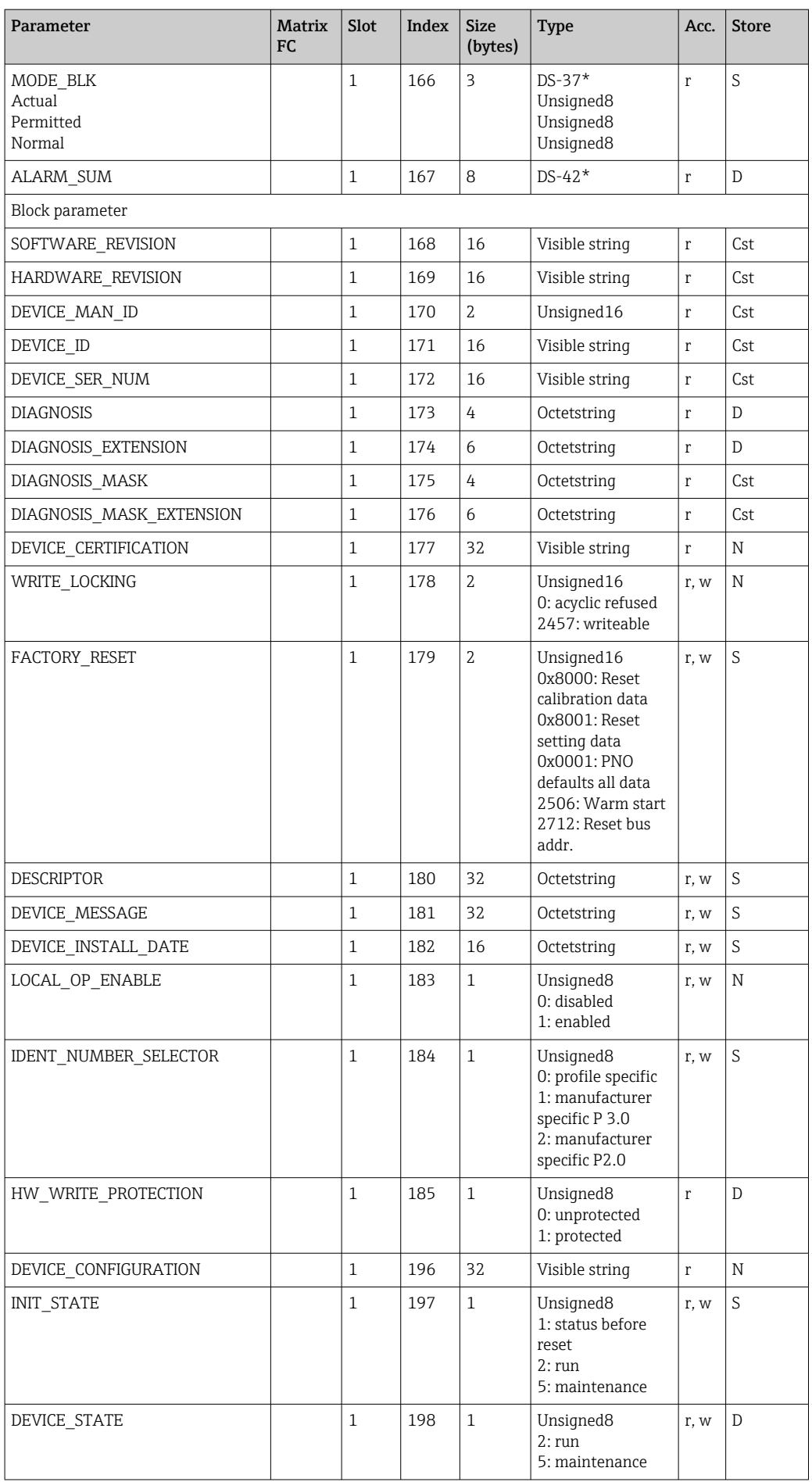

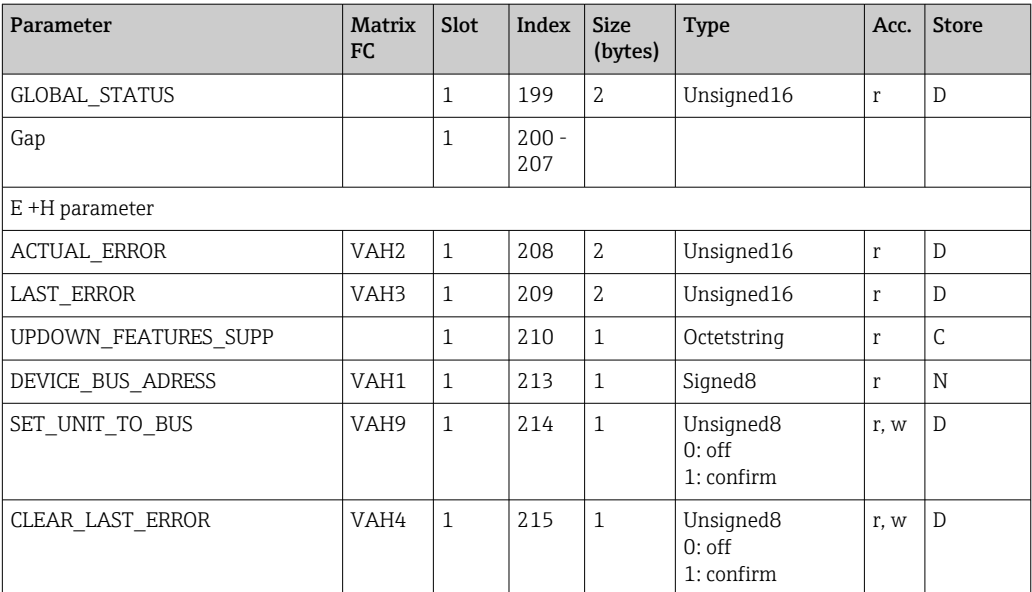

### 7.3.4 Analyzer Transducer Block

Two Analyser Transducer Blocks are provided. These are distributed to slots 1 and 2 in the following order:

- 1. Main process value
- 2. Temperature

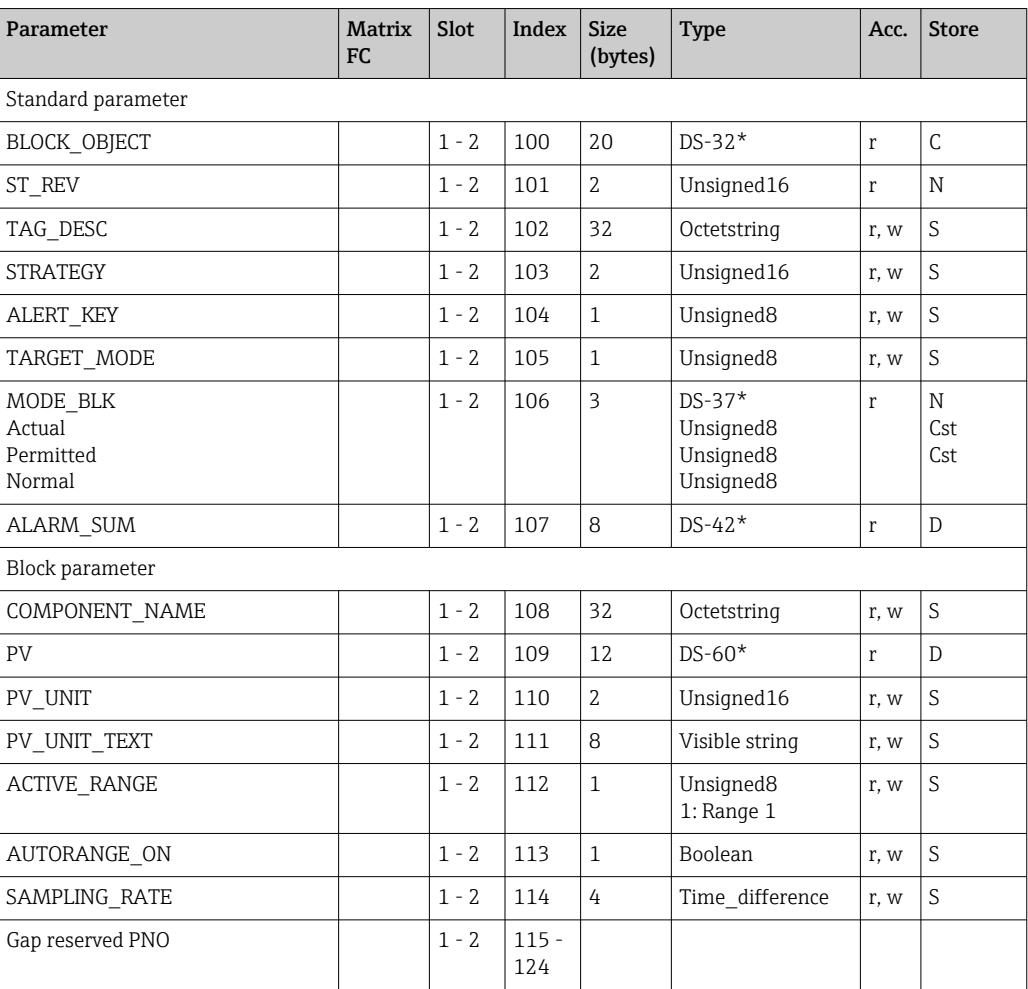

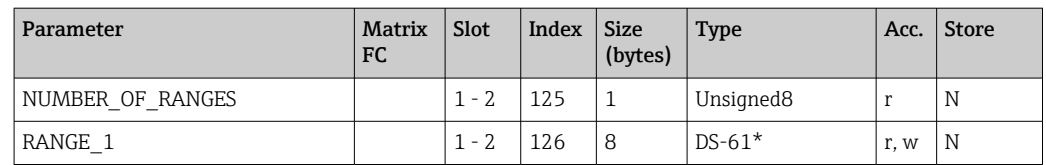

### 7.3.5 Analog Input Block

Two Analog Input Blocks are provided. These are distributed to slots 1 and 2 in the following order:

- 1. Main process value
- 2. Temperature

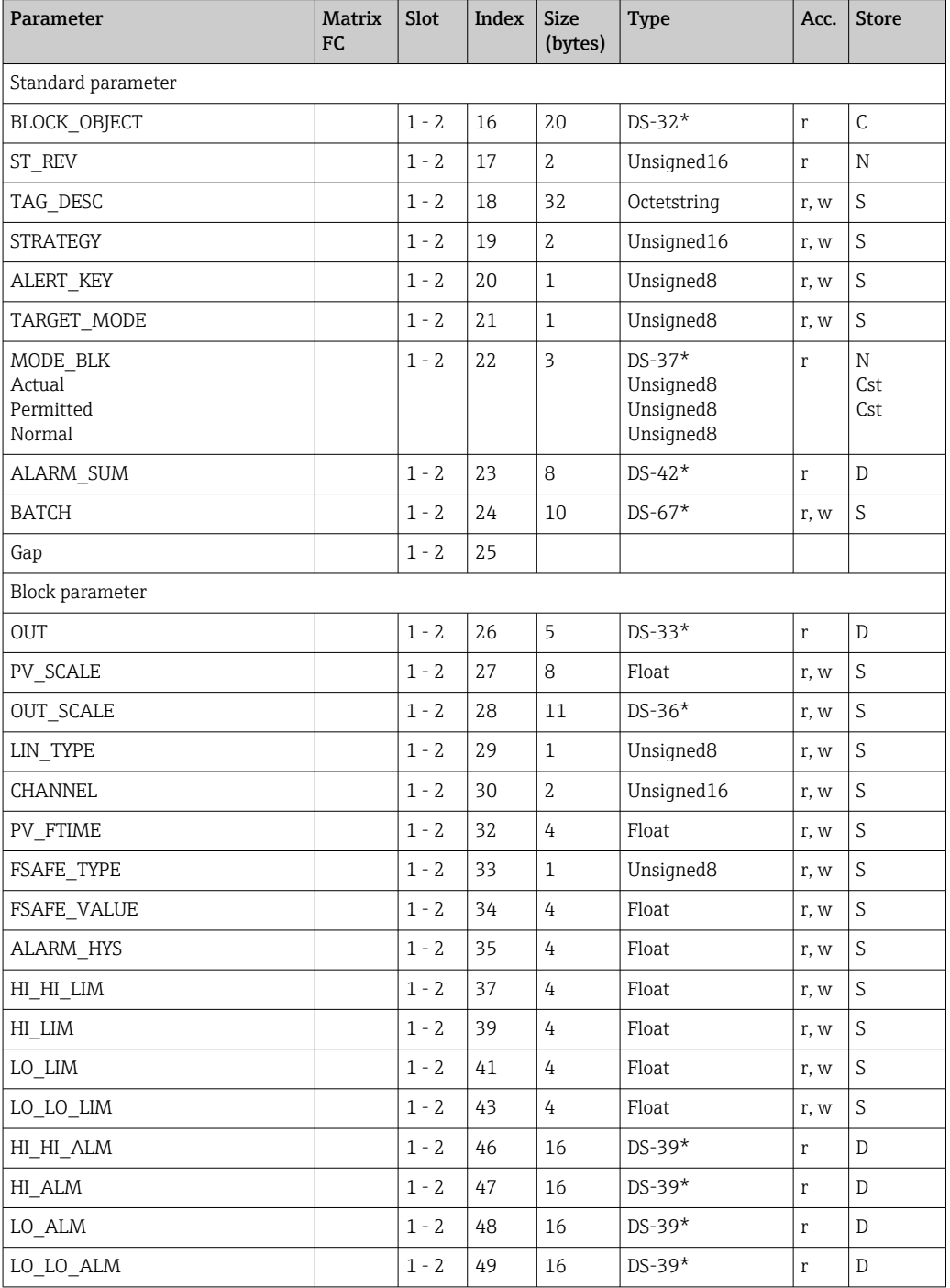

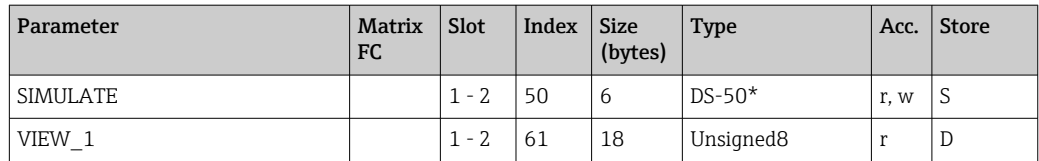

## 7.3.6 Manufacturer-specific parameters

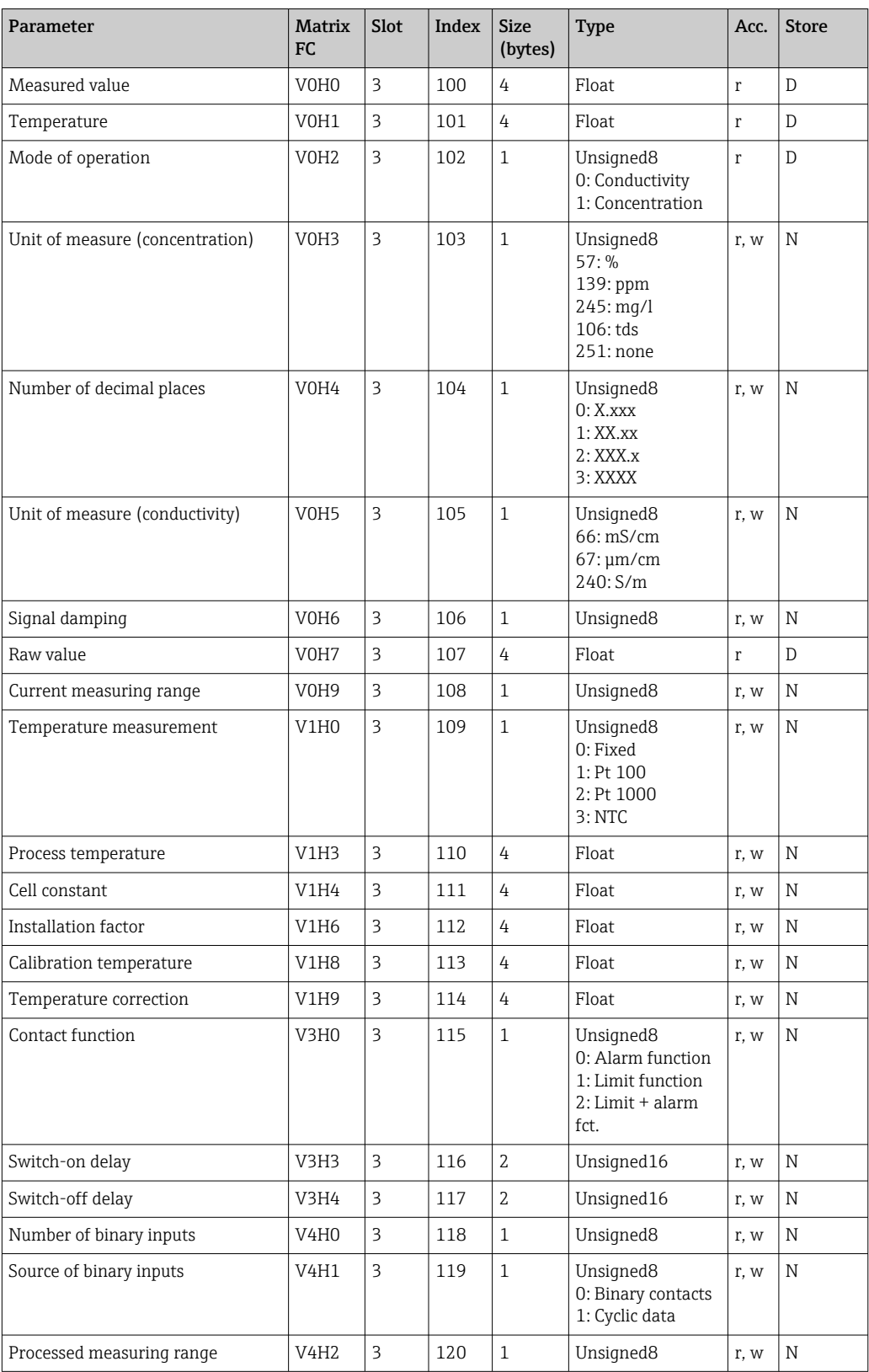

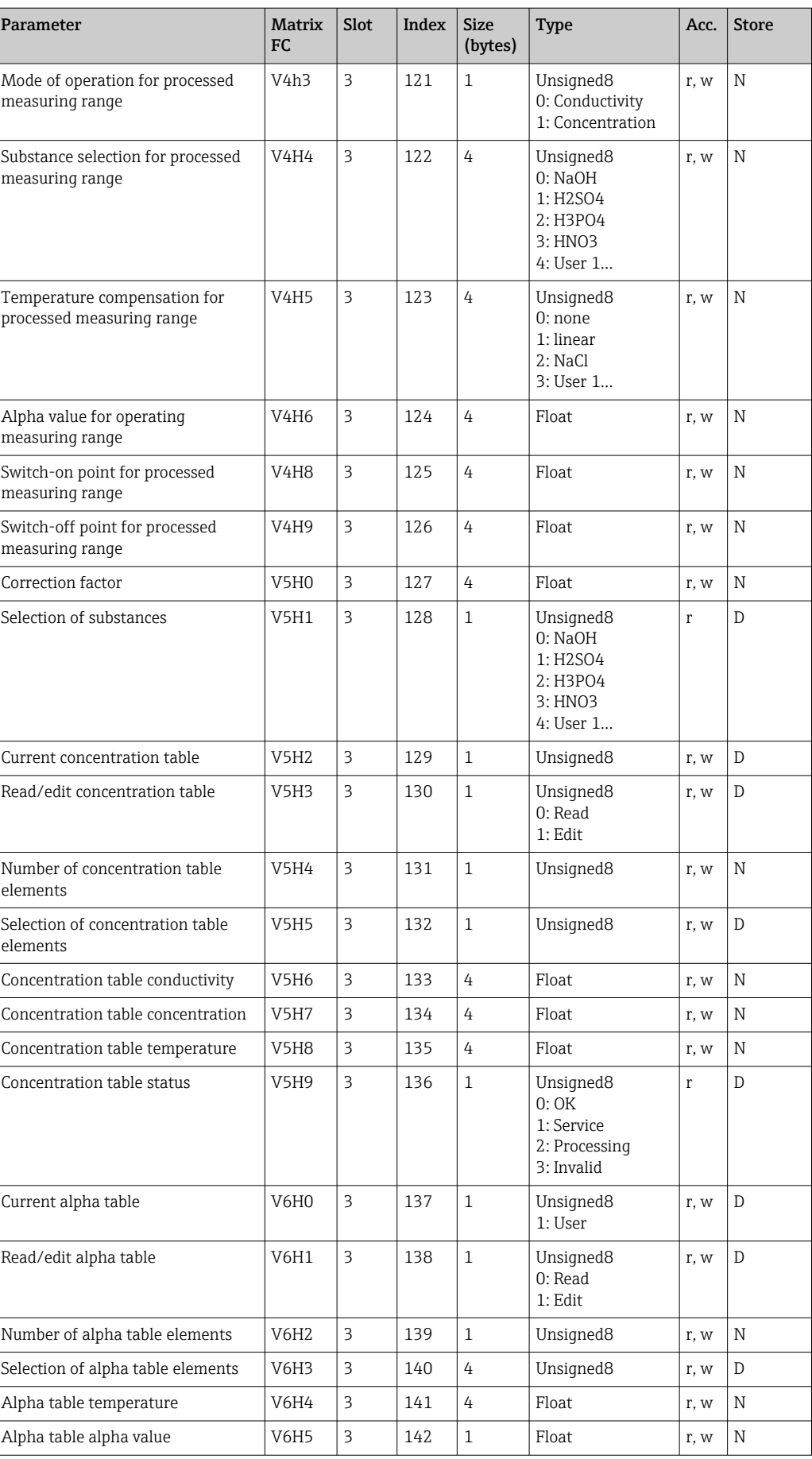

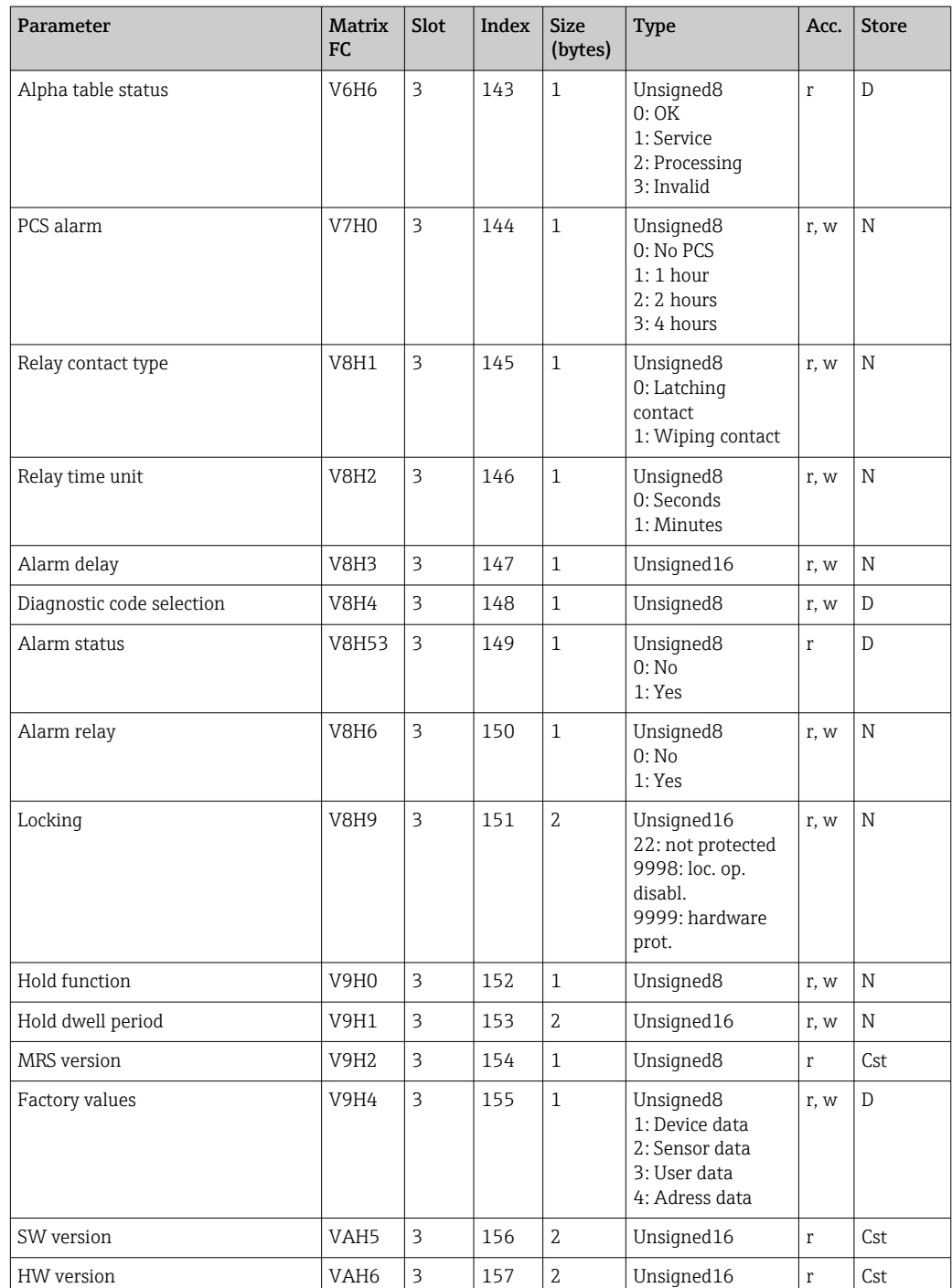

### 7.3.7 Data strings

Some data types in the slot index table (e.g. DS-33) are marked with an asterisk (\*). These are data strings that are structured in accordance with the PROFIBUS Specification Part 1, Version 3.0. They consist of several elements that are also addressed via a subindex, as shown in the following example.

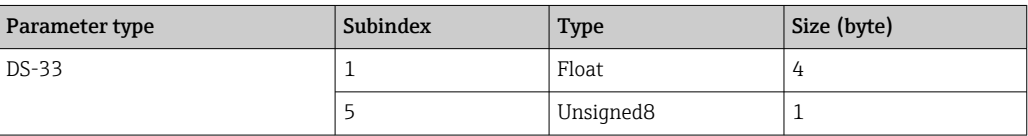

## <span id="page-30-0"></span>8 Commissioning

### 8.1 Function check

Before commissioning the measuring point, make sure that all final checks have been carried out:

• "Post-installation" checklist

• "Post-connection" checklist

### 8.2 Configuring the device address

The address must always be set for each PROFIBUS device. The control system does not recognize the transmitter if the address is not set correctly.

All devices leave the factory with the address 126. You can use this address to check the function of the device and to connect to a PROFIBUS-PA network. Then you need to change this address to be able to integrate additional devices.

You can set the device address via:

- local operation,
- the PROFIBUS service Set\_Slave\_Add or
- the DIL switch in the device.

Valid device addresses are in the range 0 ... 125.

No cyclic data exchange takes place via address 126.

Each address can only be assigned once in a PROFIBUS network.

The double arrow on the display indicates active communication with PROFIBUS.

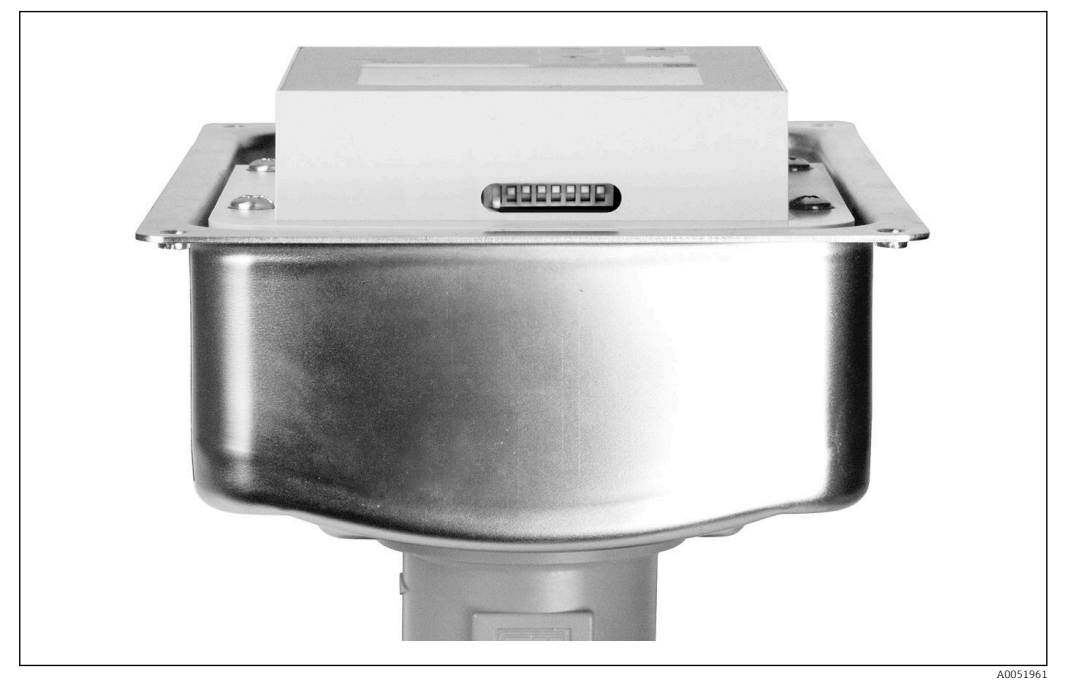

 *7 Position of the DIL switch in the transmitter (accessible only when housing cover is open)*

#### 8.2.1 Setting the device address using the operating menu

You can only set the address via the software if the DIL switch 8 is at the software setting. Switch 8 is already factory-set to software.

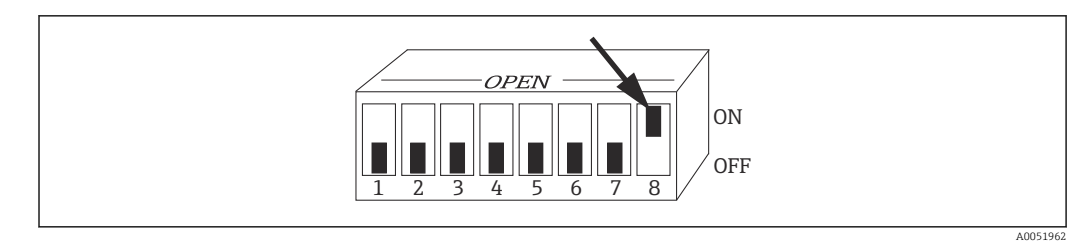

 *8 DIL switch 8 must be set to ON to allow operation via software.*

Set the device address using the INTERFACE function group in the I1 menu field.

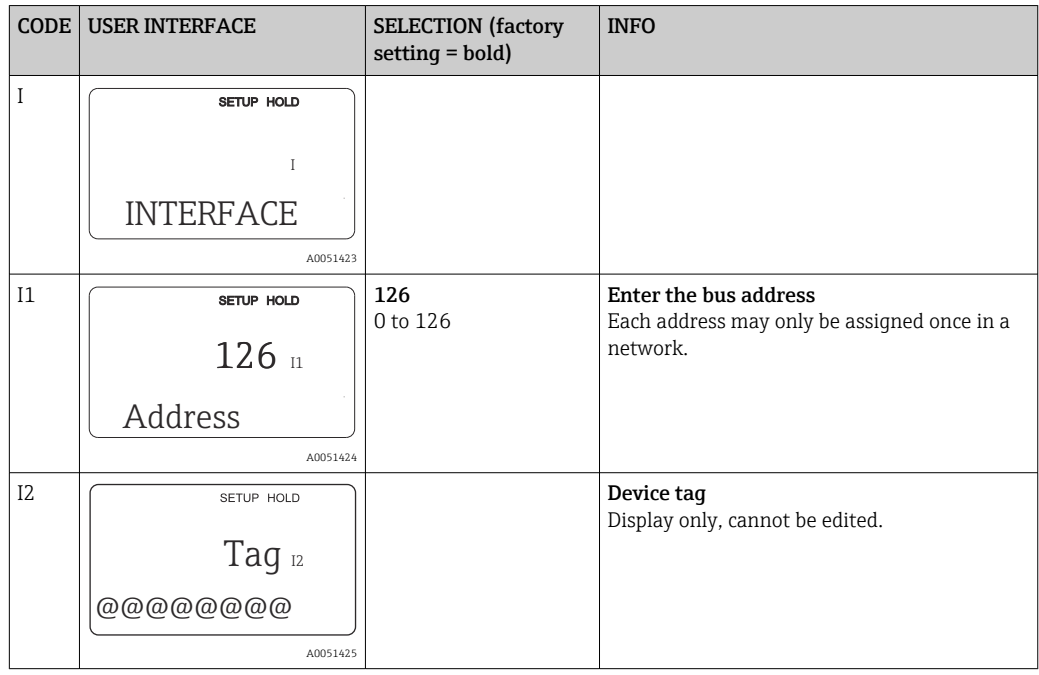

#### 8.2.2 Setting the device address using PROFIBUS communication

The address is set via the Set Slave Add service.

#### 8.2.3 Setting the device address using the DIL switch hardware setting)

1. Loosen the four Phillips screws and remove the housing cover. The DIL switch is located on the electronics module above the display.

2. Set the device address (from 0 to 126) on switches 1 to 7 (example:  $18 = 2 + 16$ ).

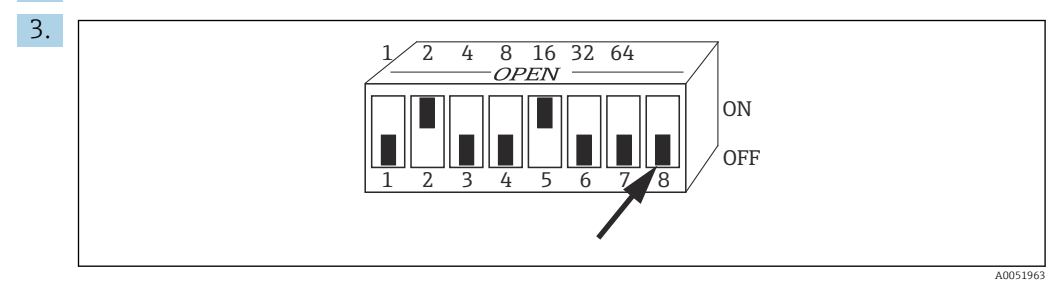

 *9 Example of device address using DIL switch*

Set switch 8 to OFF.

4. Then close the housing cover again.

### <span id="page-32-0"></span>8.3 Device master files

The device master file (GSD) is needed to configure a PROFIBUS-DP network. The GSD (a simple text file) describes e.g. which data transfer rate is supported by the device or which digital information is received by the PLC from the device and in which format.

Each device is assigned an ID number by the PROFIBUS user organization (PNO). The name of the GSD is derived from this number. For Endress+Hauser, this ID number starts with the manufacturer ID 15xx. For easier classification and greater transparency of each GSD, the GSD names at Endress+Hauser are as follows:

EH3x15xx

EH = Endress+Hauser

 $3 = \text{Profit}$ 

x = Extended ID

 $15xx = ID$  no.

#### 8.3.1 Types of device master files

- ‣ Before configuration, decide which GSD you want to use to operate the system.
	- You can change the setting by means of a Class 2 master (under Physical Block -Parameter Ident Number Selector).

In general, the following Device Master Files with different functionalities are available to you:

• Manufacturer-specific GSD with Profile 3.0 functionality:

This GSD guarantees unlimited functionality of the field device. Device-specific process parameters and functions are therefore available.

• Manufacturer-specific GSD with Profile 2.0 functionality:

This GSD ensures that the cyclic data are backwards compatible with the Smartec transmitter with Profile 2.0 functionality. This means that in plants where the Smartec transmitter with Profile 2.0 functionality is used, the Smartec transmitter with Profile 3.0 functionality can also be used.

• Profile GSD:

If a system is configured with profile GSDs, it is possible to exchange devices supplied by various manufacturers. However, it is essential that the cyclic process values follow the same sequence.

#### Example:

The Smartec transmitter supports the profile GSD PA139750.gsd (IEC 61158- 2). This GSD contains AI blocks. The AI blocks are always assigned to the following measured variables:

AI 1 = Main Process Value

AI 2 = Temperature

This ensures that the first measured variable matches the third-party field devices.

#### 8.3.2 Device master files (GSD) for Smartec

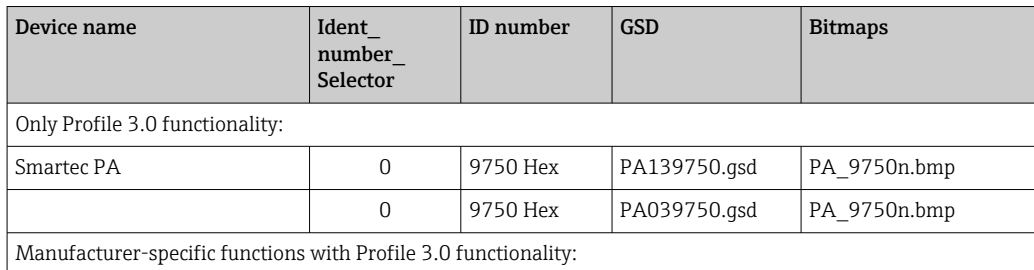

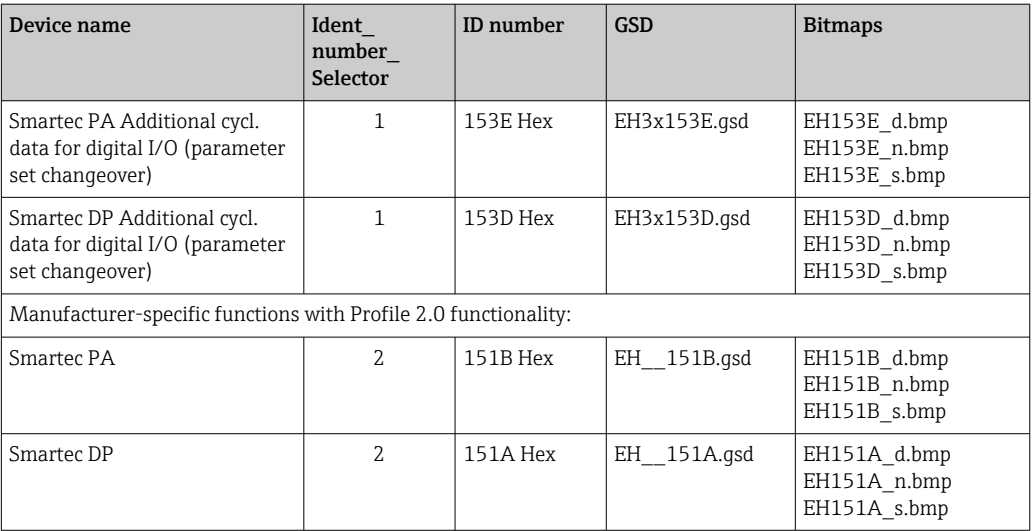

You can request the GSD of all Endress+Hauser devices from:

- [www.endress.com](https://www.endress.com)
- [www.profibus.com](https://www.profibus.com)

### 8.3.3 Content structure of the GSD files from Endress+Hauser

For the Endress+Hauser transmitter with PROFIBUS interface, you receive an exe file containing all of the files required for configuration. This file creates the following structure when automatically unpacked:

The available measuring parameters of the transmitter are at the top level. Below this level, you have:

• Revision x.xx folder:

This designation stands for a special device version. The corresponding subdirectories BMP and DIB each contain device-specific bitmaps.

- GSD folder
- Info folder:

Information about the transmitter and any dependencies in the device software.

▶ Read the information in the Info folder carefully before configuration.

#### 8.3.4 Working with the device master files (GSD)

The GSD must be integrated into the automation system. Depending on the software used, the GSD files can either be copied to the program-specific directory or read into the database via an import function within the configuration software.

#### Example:

PLC Siemens S7-300/400 with Siemens STEP 7 configuration software

1. Copy the files to the subdirectory: ... \ siemens \ step7 \ s7data \ qsd.

2. Upload the bitmap files to the directory: ... \ siemens \ step7 \ s7data \ nsbmp.

 $\rightarrow$  The bitmap files also belong to the GSD files. These bitmap files are used to represent the measuring points graphically.

For other configuration software, ask the manufacturer of your PLC for the correct directory.

## 9 Diagnosis and troubleshooting

### 9.1 System error messages

The DIAGNOSIS and DIAGNOSIS\_EXTENSION parameters are generated from the devicespecific errors.

<span id="page-34-0"></span>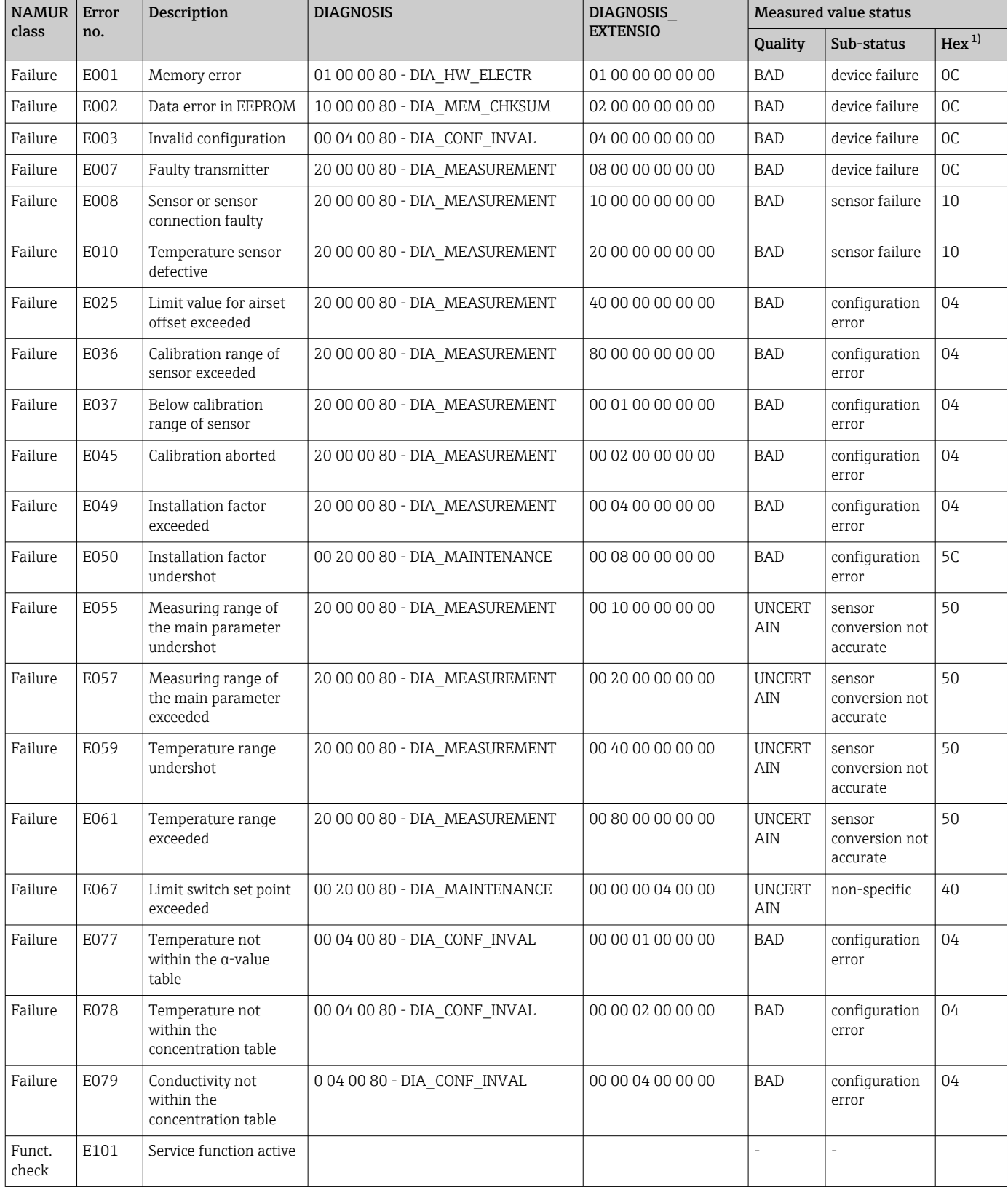

<span id="page-35-0"></span>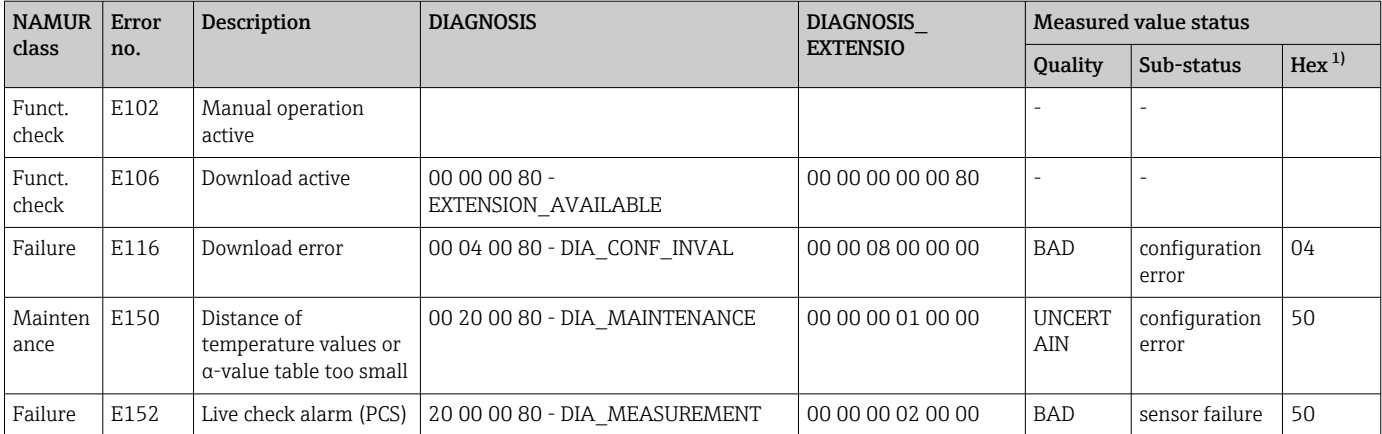

1) Depending on the status of the limit bits, 00 to 03 is added.

## 9.2 Process and device-specific errors

Operating Instructions for Smartec CLD132, BA00207C

Operating Instructions for Smartec CLD134, BA00401C

## <span id="page-36-0"></span>10 Communication-specific accessories

#### M12 fieldbus connector set

- Four-pin metal connector for mounting on the transmitter
- For connecting to the junction box or cable socket
- Cable length 150 mm (5.91 in)
- Order No. 51502184

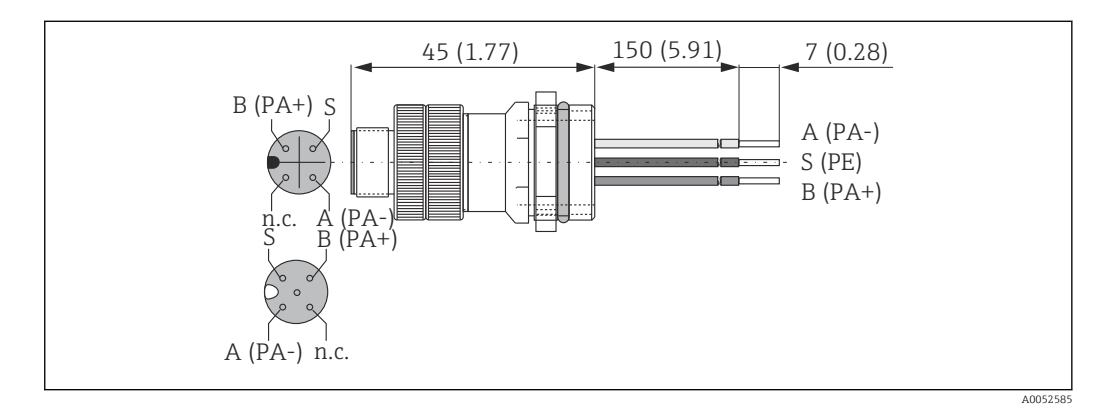

#### FieldCare SFE500

- Universal tool for field device configuration and management
- Supplied with a complete library of certified DTMs (Device Type Manager) for operation of Endress+Hauser field devices
- Order according to product order structure
- www.endress.com/sfe500

## <span id="page-37-0"></span>11 Protocol-specific data

## 11.1 PROFIBUS-PA

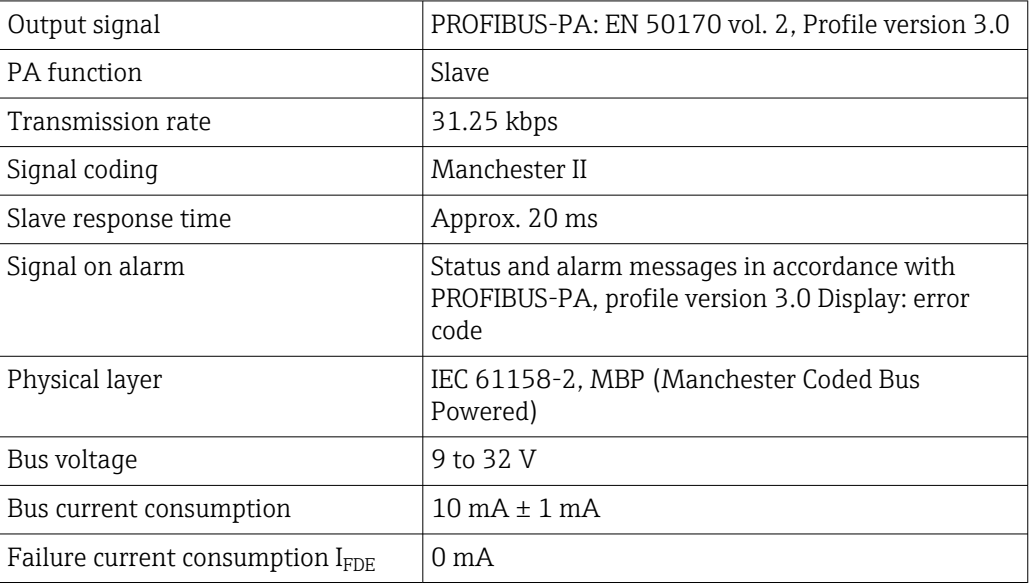

## 11.2 PROFIBUS-DP

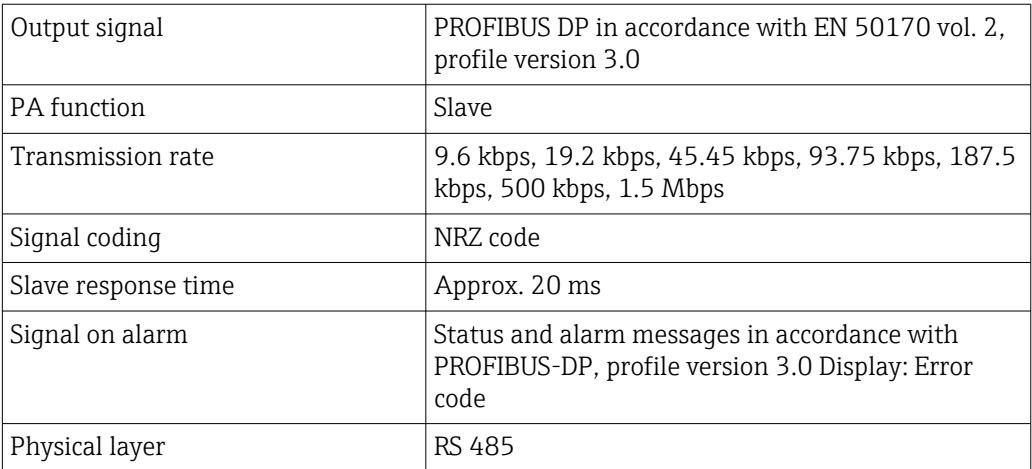

## 11.3 Human interface

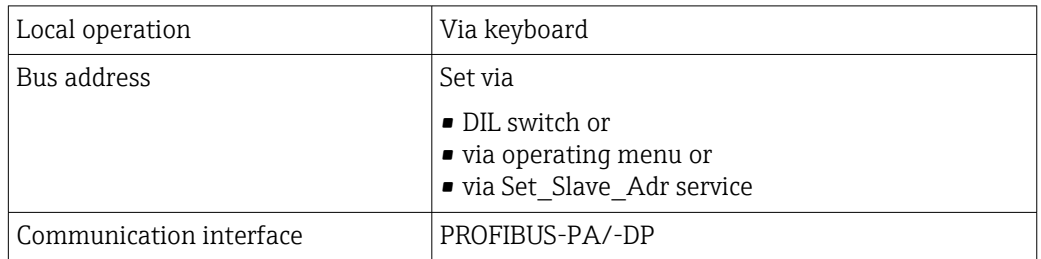

## <span id="page-38-0"></span>11.4 Standards and guidelines

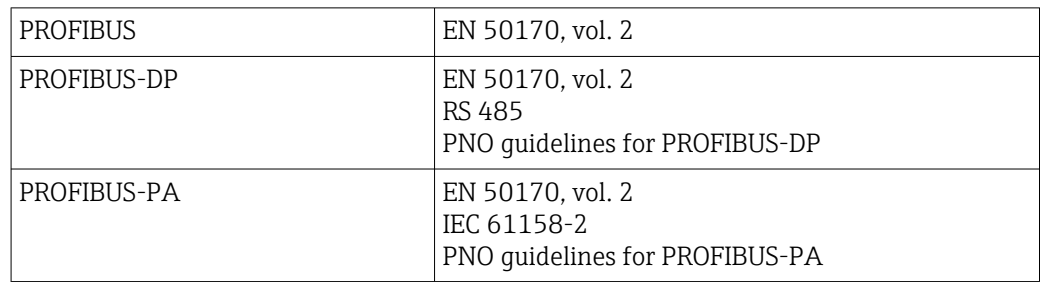

## <span id="page-39-0"></span>Index

### C

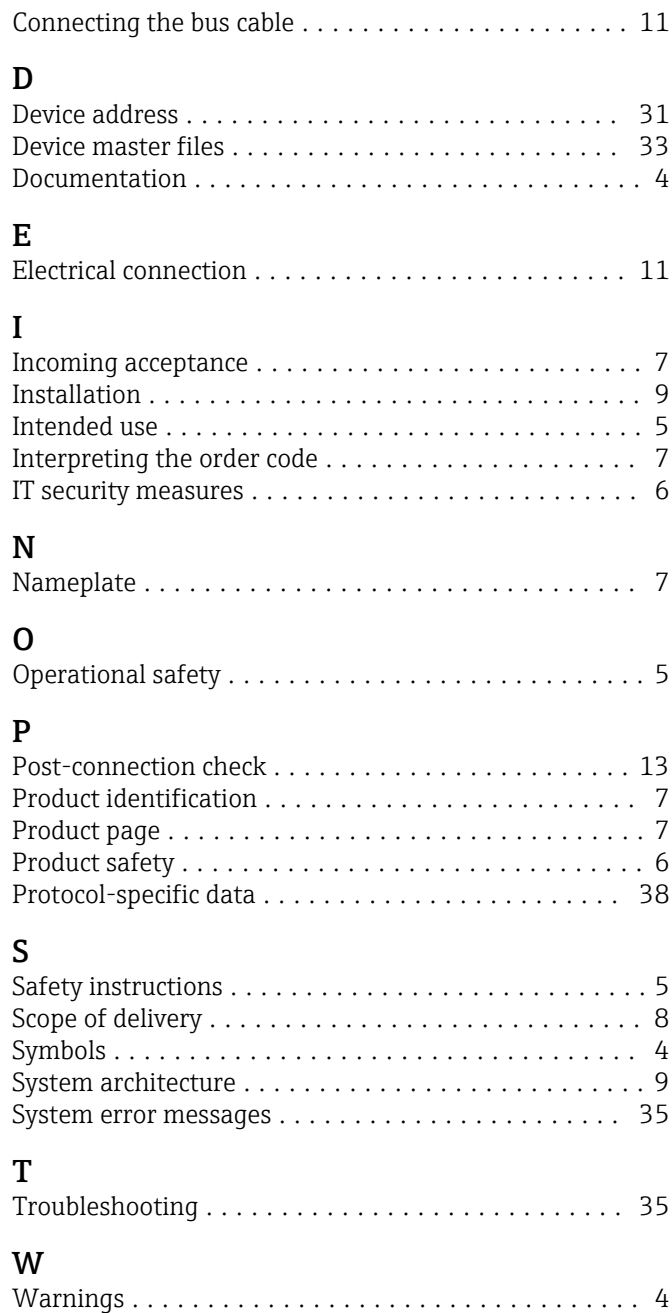

Wiring ................................... [11](#page-10-0) Workplace safety ............................ [5](#page-4-0)

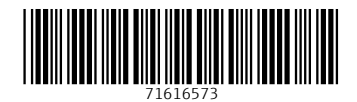

www.addresses.endress.com

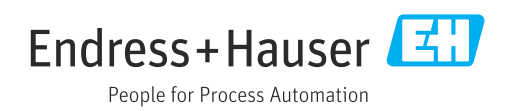